# 正隆股份有限公司

# **GPM System Buyer User Manual**

文件主要負責單位:SBX CCC Service.

文件編號: CLC\_Buyer\_User Manual\_Traditional\_20060823\_V01.0

日期:2006.09.26

語言:繁體中文版

版次:V01.1

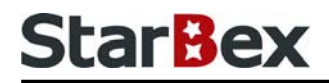

### **Initiated by Project Mgr. Dept. Owners:**

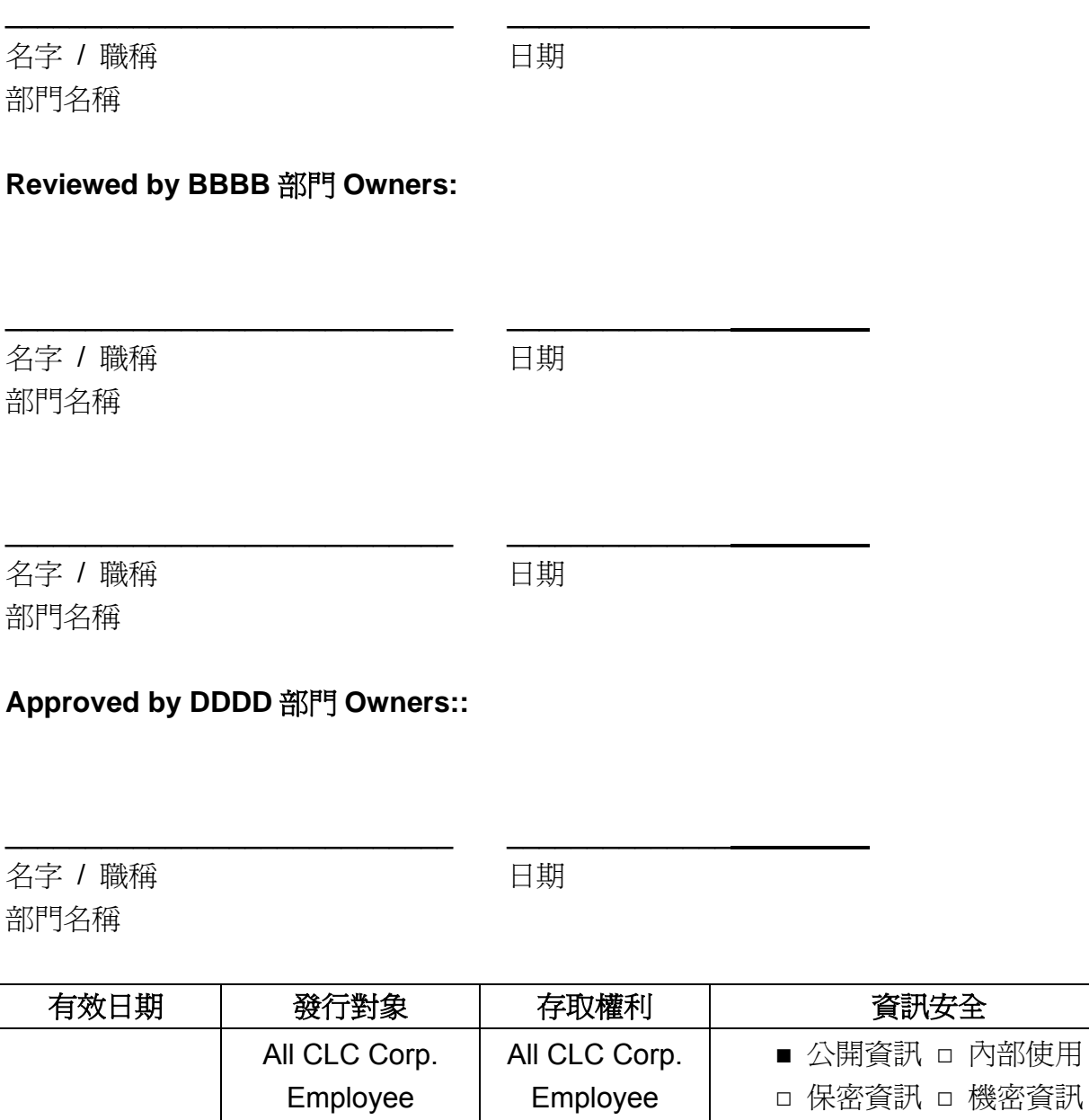

內部使用

### 文件制/修訂記錄

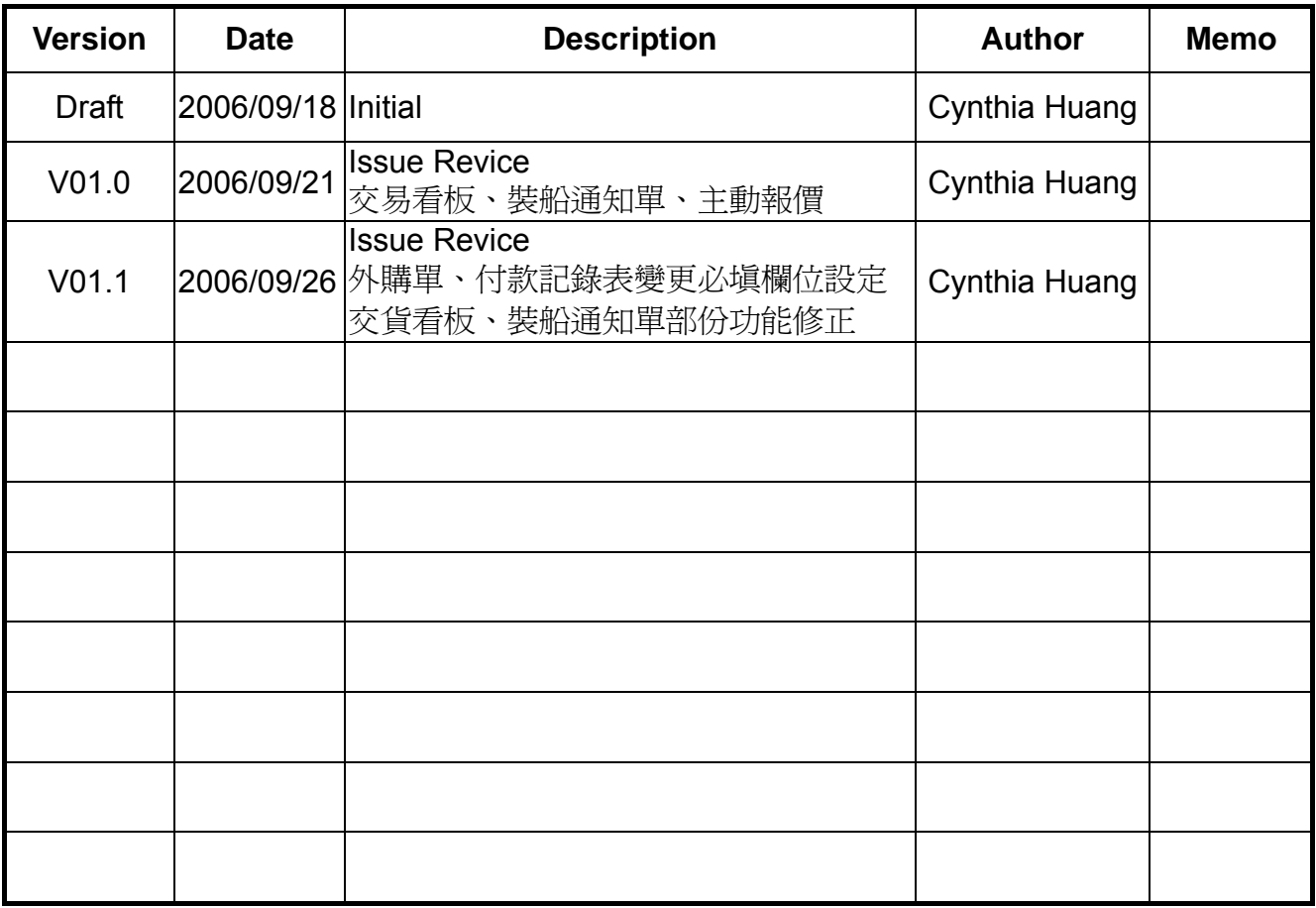

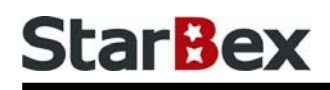

# **Content**

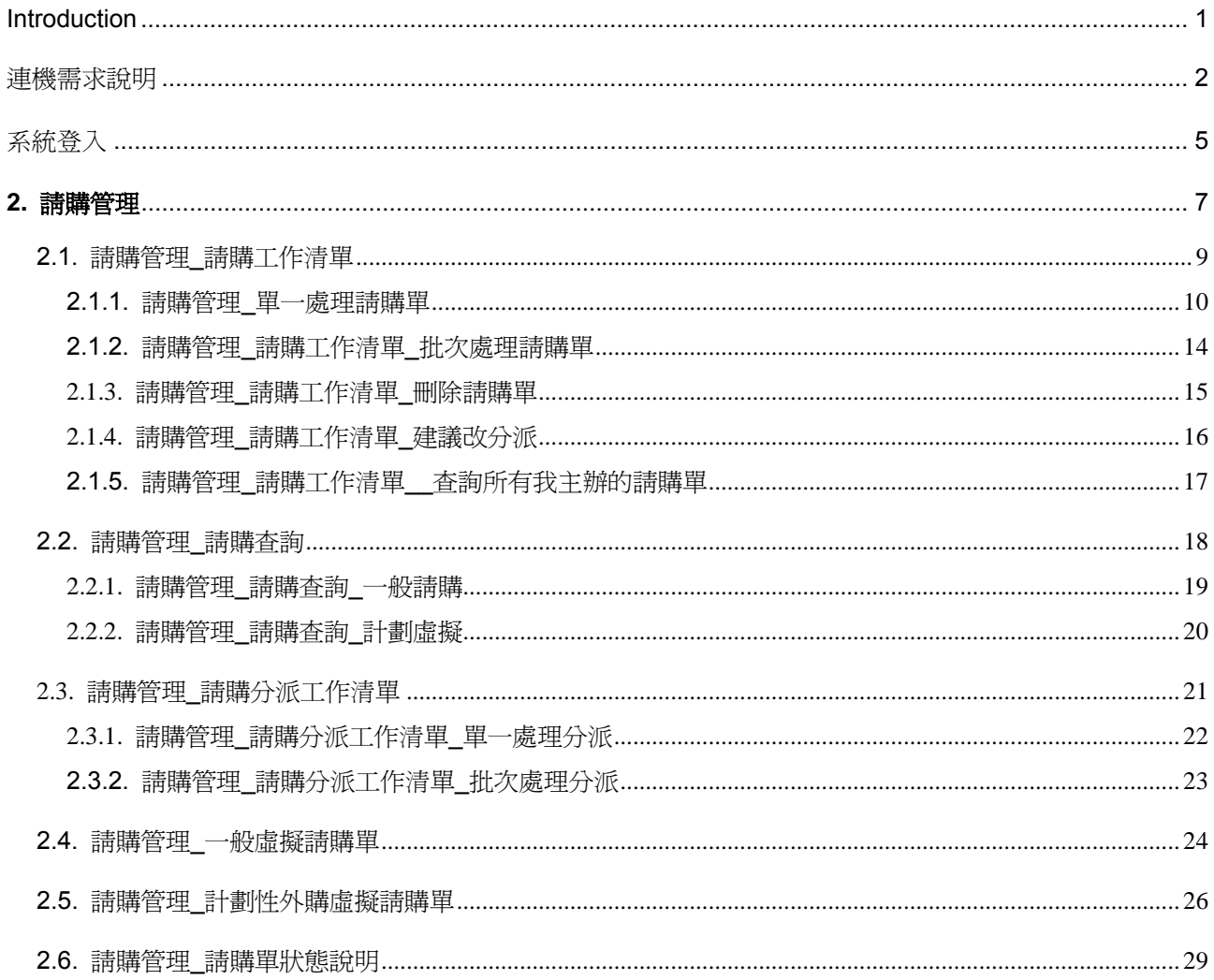

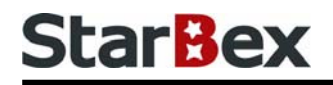

## 常見用法說明

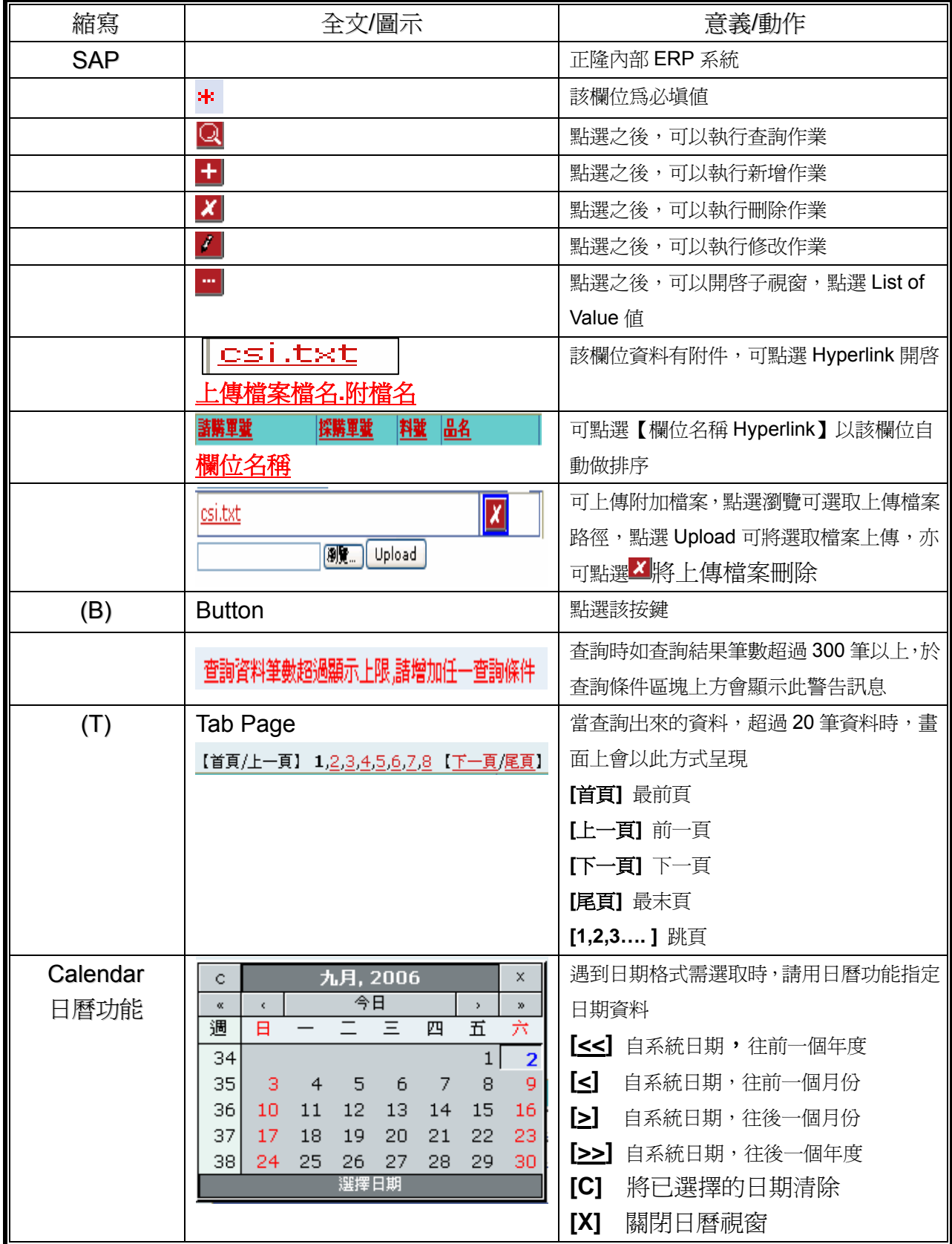

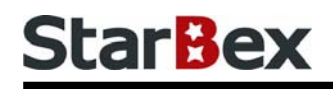

# 常見用法說明

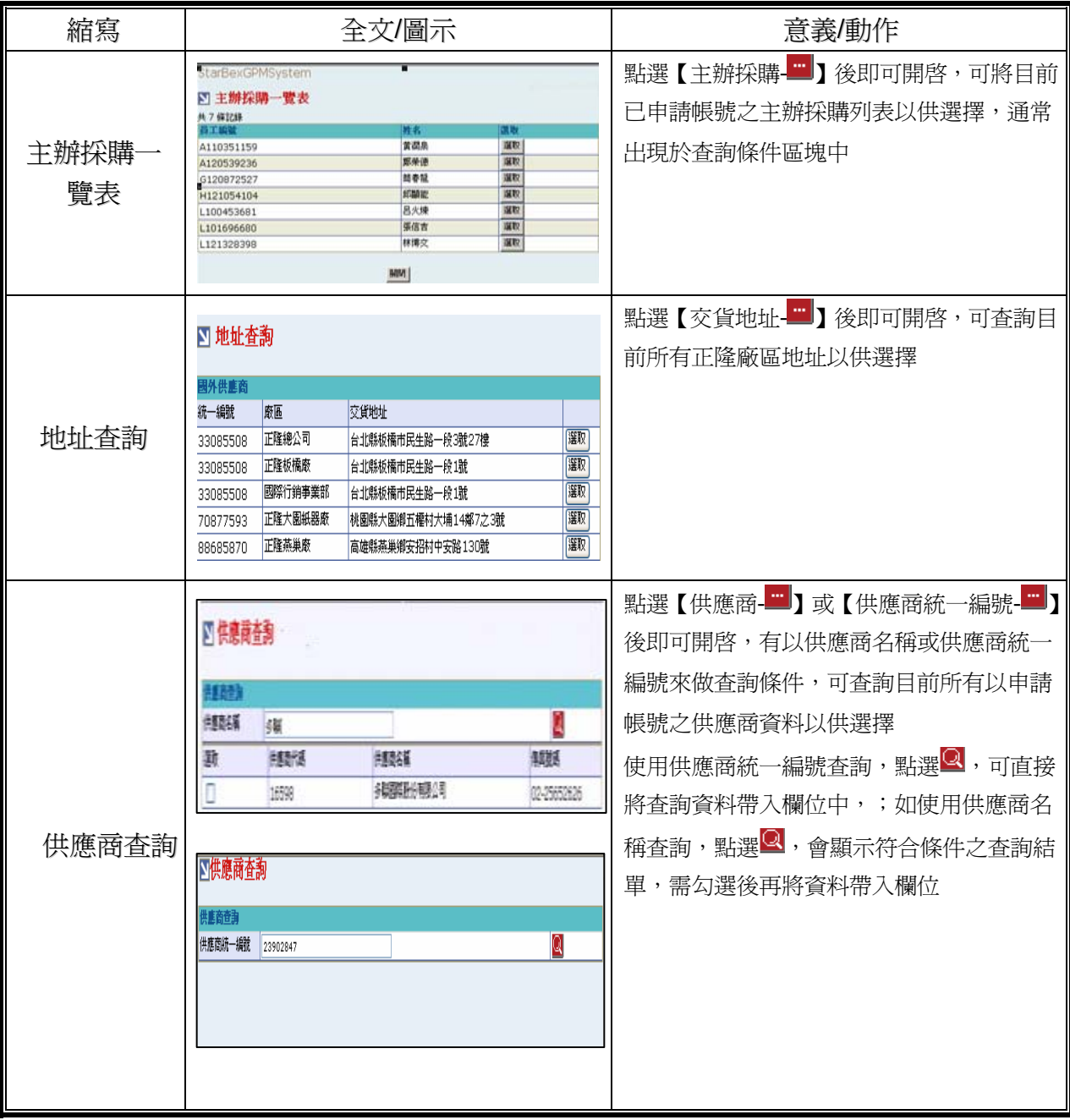

### **Introduction**

GPM 系統主要提供正隆公司在進行採購相關作業時,對於 Sourcer、Buyer 與供應商 Supplier 等人員,提供共用平台方式的全球採購管理服務。例如,提供 Sourcer/Buyer 請購單管理、詢價 單管理、訂單管理、合約管理、交貨管理、裝船管理、外購通知單製作及交貨看板等功能。

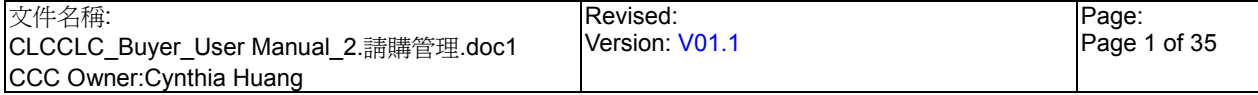

### 連機需求說明

※因 StarBex 是透過 Web 連線提供服務,進入 StarBex 網站,必須經過 StarBex 的防火牆,故 申請之客戶需提供實體固定 IP,於防火牆上開放權限及其使用,如無固定 IP 者,將提供憑證安 裝於使用之電腦。

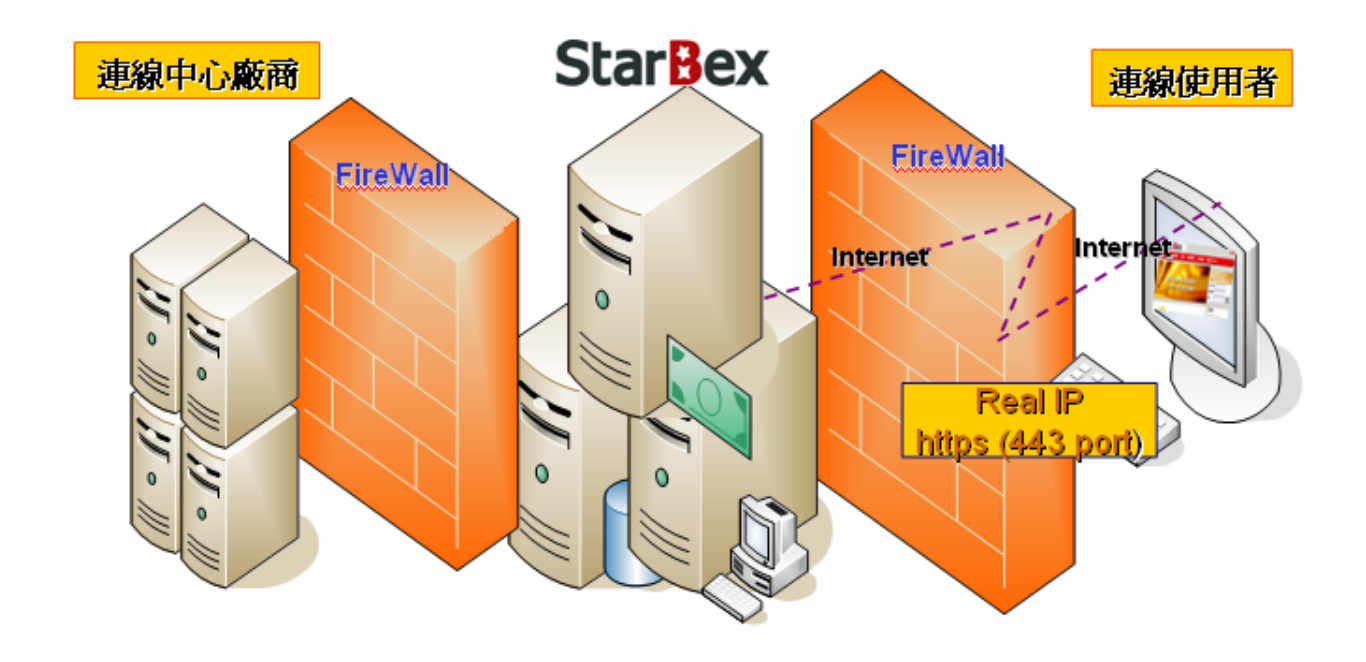

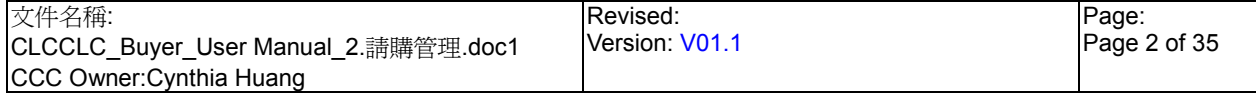

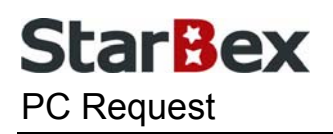

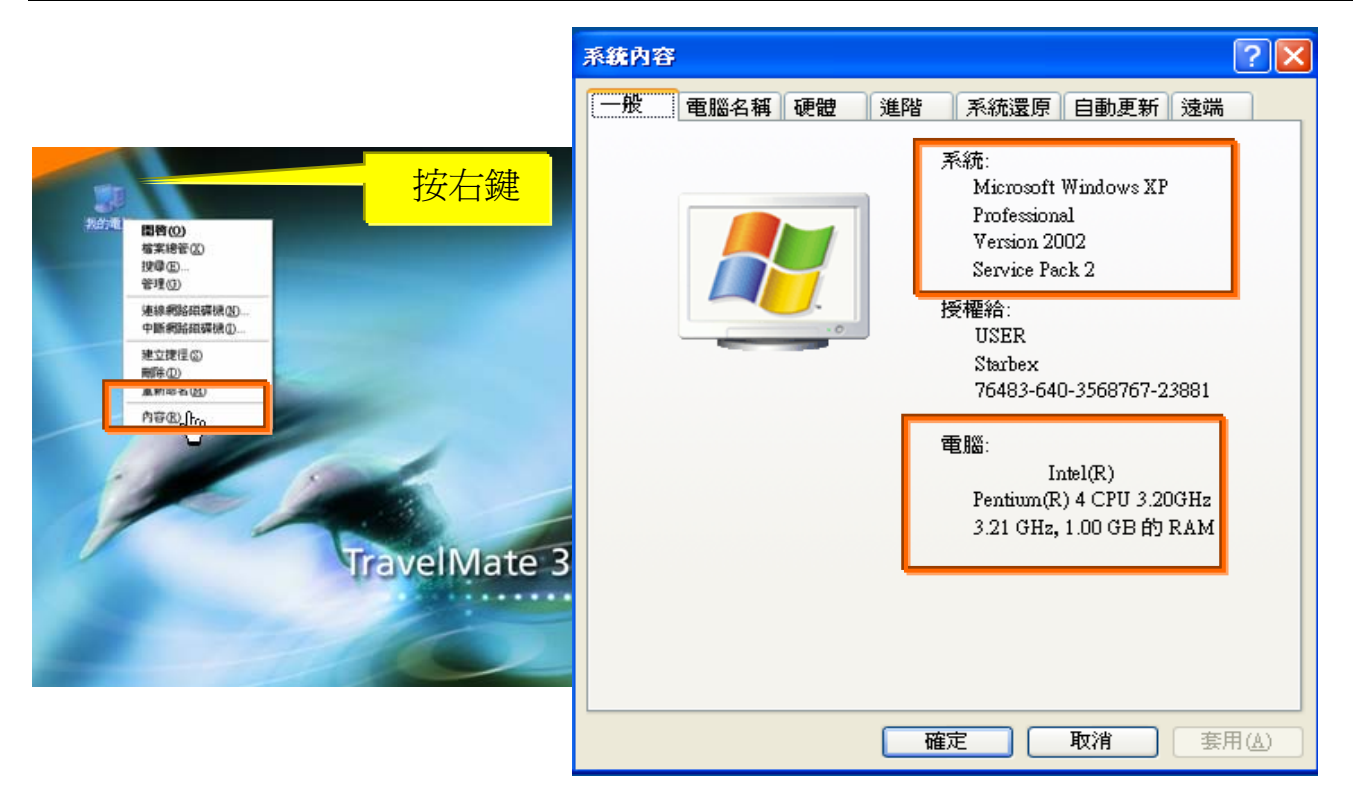

使用電腦建議需求及規格說明:

- ◆ PC:筆記型電腦或桌上型電腦皆可, CPU 為 Pentium 3(processor1.0GHz)以上, RAM512MB RAM 以上。
- O.S.:Windows2000 以上之作業系統。
- 網路連線速度建議:下載 512K,上傳 64K 以上。  $\rightarrow$
- **→ IE 版本為 6.0 以上,SSL 版本為 3.0。**

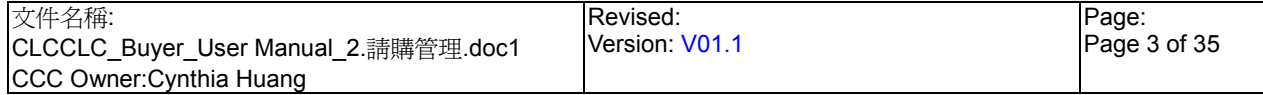

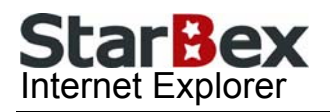

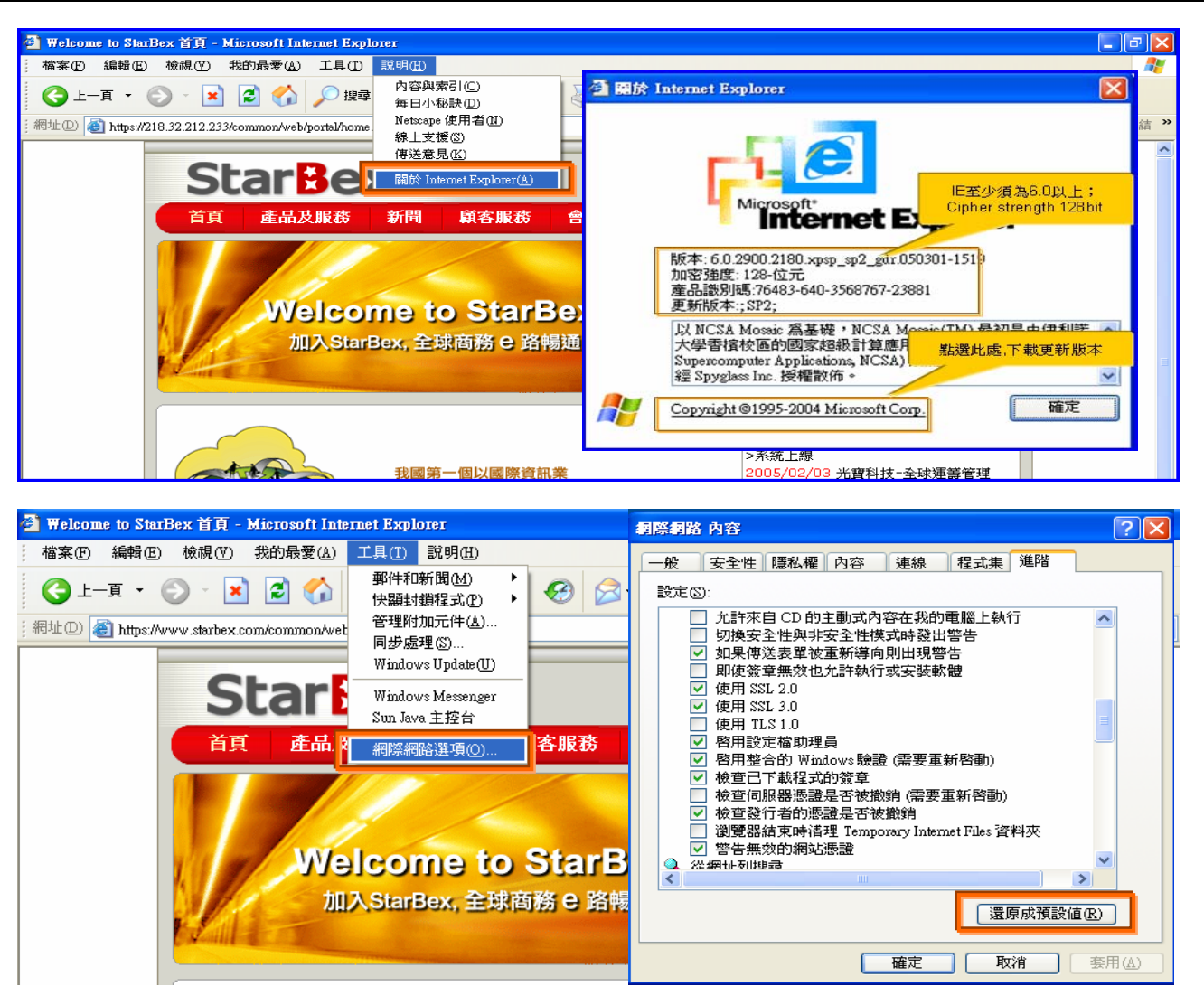

IE 瀏覽器設定說明:

- IE 版本確認:瀏覽器中的說明→關於 Internet Explorer
- 瀏覽器設定採標準設定,如要確認設定值,進瀏覽器中的工具→網際網路選項→進階 1.HTTP1.1 設定:使用 HTTP1.1 已勾選

2.Java VM: 啓動 Java JIT 編譯器已勾選

3.安全性:使用 SSL2.0 及 SSL3.0 已勾選

#### 注意事項

如果作業系統為 XP,IE 瀏覽器要記得設定"允許快顯封鎖程式",因為系統中的 Help 及訊 → 息都是彈跳視窗,如未設定將會導致無法正常跳出視窗。

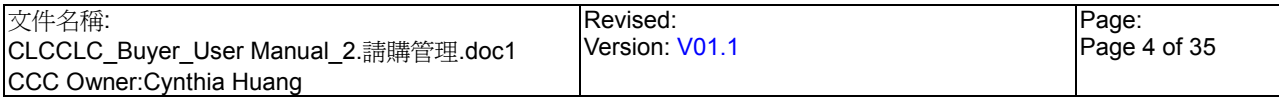

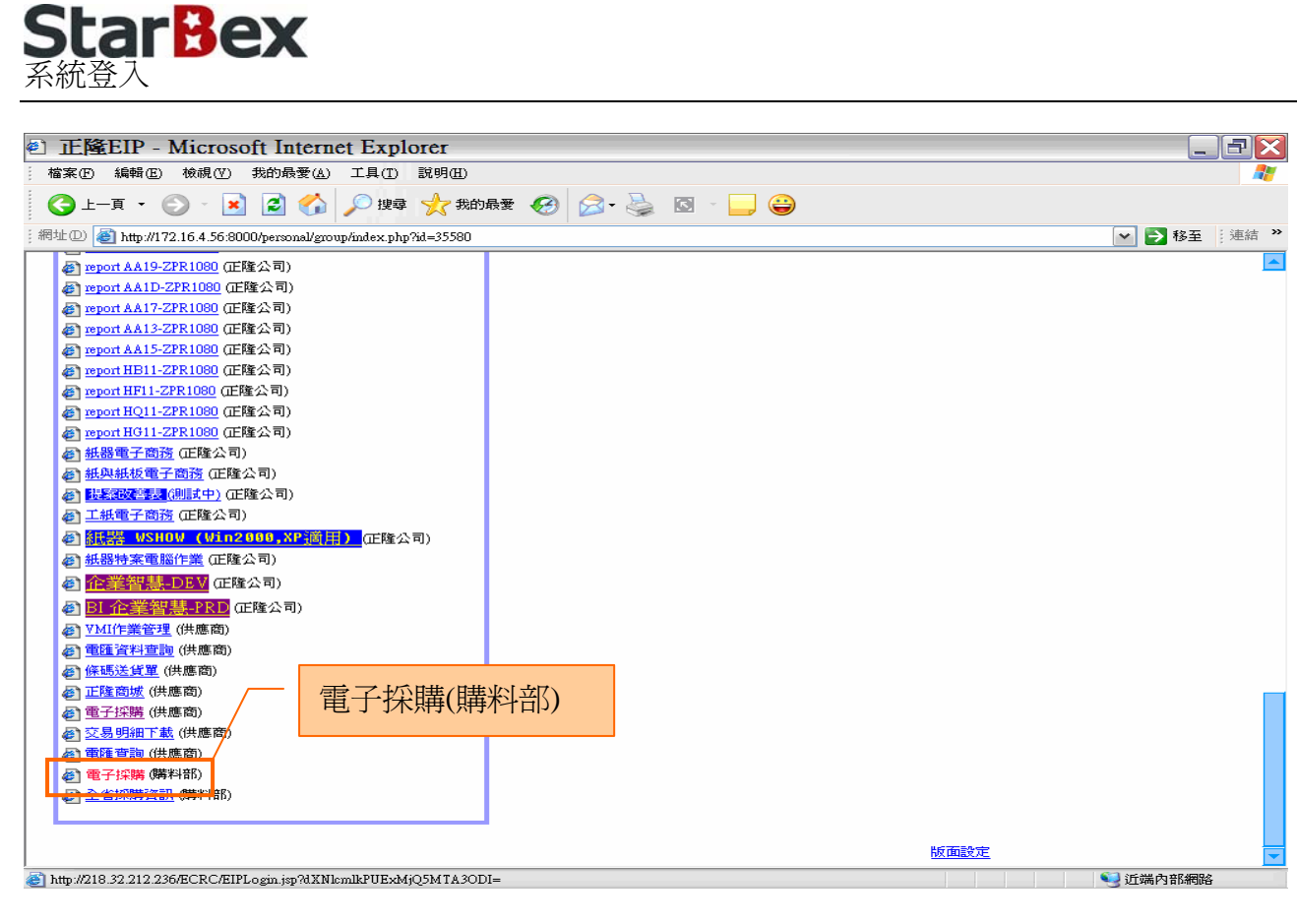

作業說明

- $\ddot{\phantom{0}}$ 請利用 IE 直接登入正隆 SAP 系統中
- 成功登入後,移至畫面下方連結區塊點選【電子採購(購料部)Hyperlink】即可進入 GPM  $\ddot{\phantom{0}}$ 系統中

注意事項

 $\rightarrow$ 因安全機制的考量,登入系統之後,若經過一段時間(系統預設為 15 分鐘),沒有任何動作, 系統會自動將使用者中斷使用,必須重新登入一次,才可以繼續使用 GPM 系統.

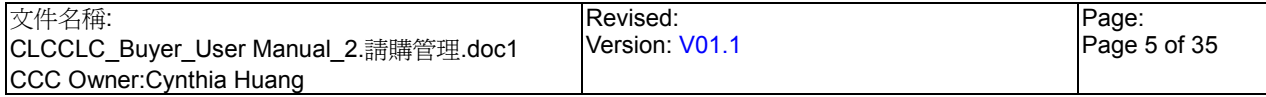

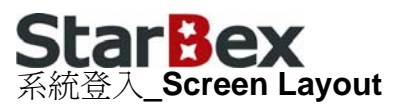

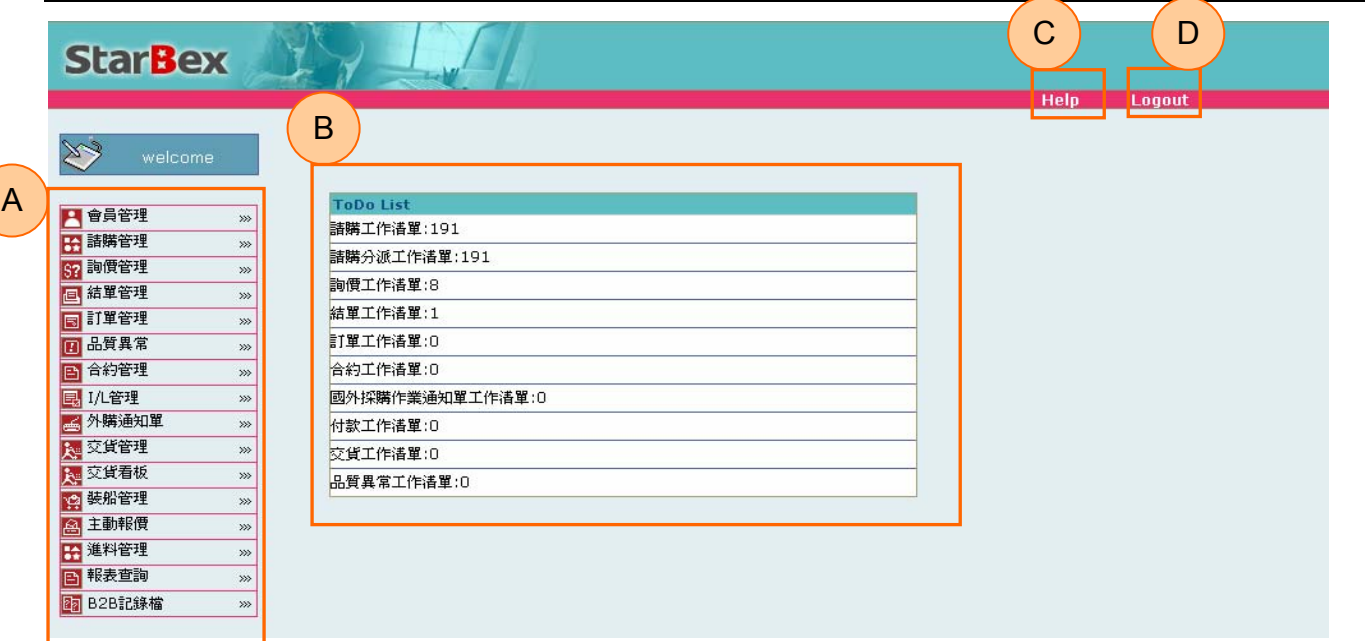

#### 作業說明

- ◆ A: 各模組功能的 Function Tree
- **→** B: 登入者 To Do List 清單
- **→** C: Help 功能
- **→ D**:可自行選擇使用的語系,有繁體中文及簡體中文,系統會根據使用者的選擇,自動切換 至所選擇語系的畫面,在操作中亦可隨時轉換 Language 語系顯示的功能

- $\rightarrow$ 為確保資料安全性,因此無使用系統需求時,請記得[Logout]登出 GPM 作業系統
- ◆ To Do Lis 只會於初始登入系統時顯示, 如操作其它功能後將不再顯示

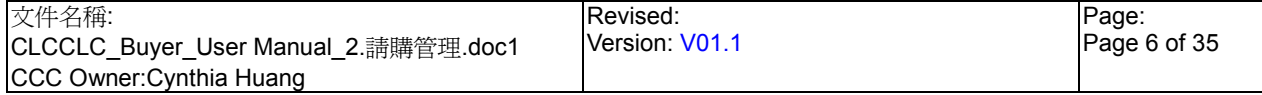

# $\sum_{2.1$ 請難管理

#### **ad 請購管理** /

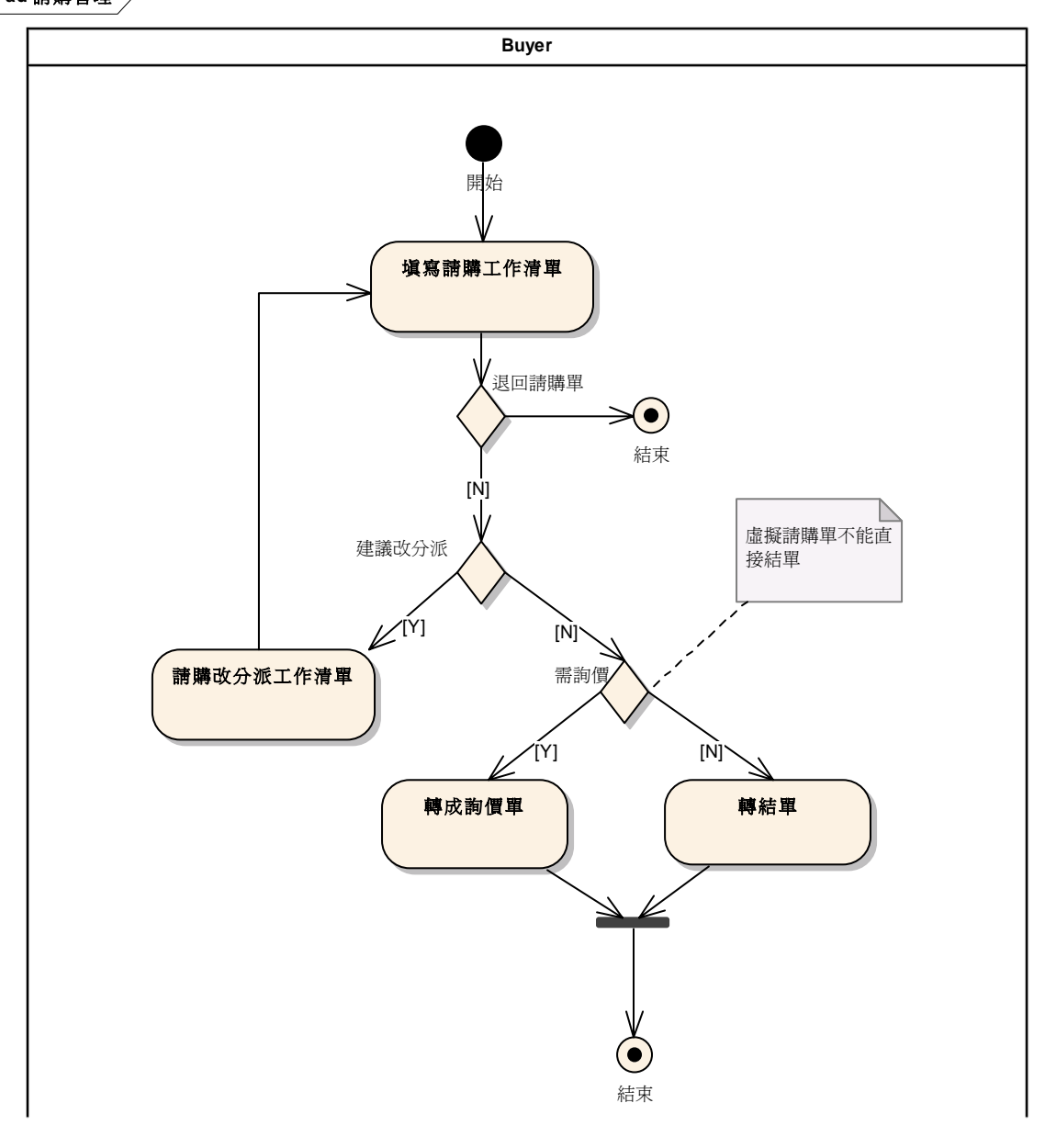

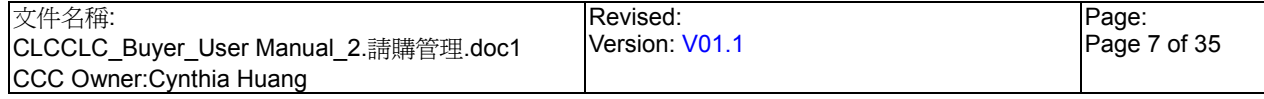

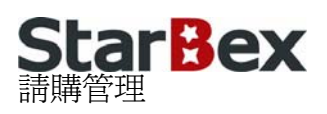

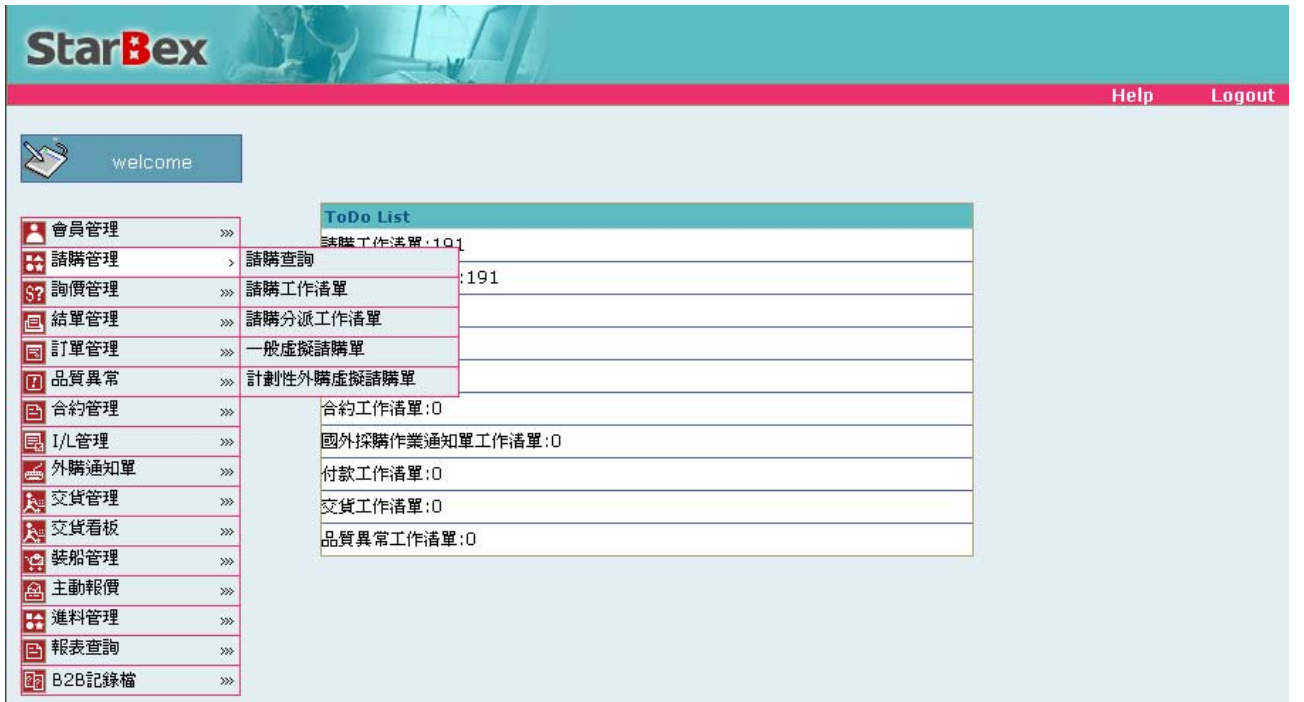

作業說明

- 提供 Buyer 針對正隆傳上系統之請購單進行轉結單、轉詢價或轉分派或查詢等動作及產生 一般虛擬請購單、計劃性外購虛擬請購單以針對某原料進行預先詢價的動作,提供 Function 如下:
	- $\Box$ 請購工作清單
	- $\mathbf{G}$ 請購查詢
	- G 請購分派工作清單
	- G 一般虛擬請購單
	- Œ 計劃性外購虛擬請購單

- $\blacklozenge$ 請購工作清單只能查詢登入者為主辦採購之請購單資料
- $\blacklozenge$ 請購查詢能查詢所有符合輸入條件的請購單資料(不分主辦採購)
- $\rightarrow$ 採購申請改分派後需待採購主管至請購分派工作清單進行分派動作

## **StarBex** 2.1. 請購管理\_請購工作清單

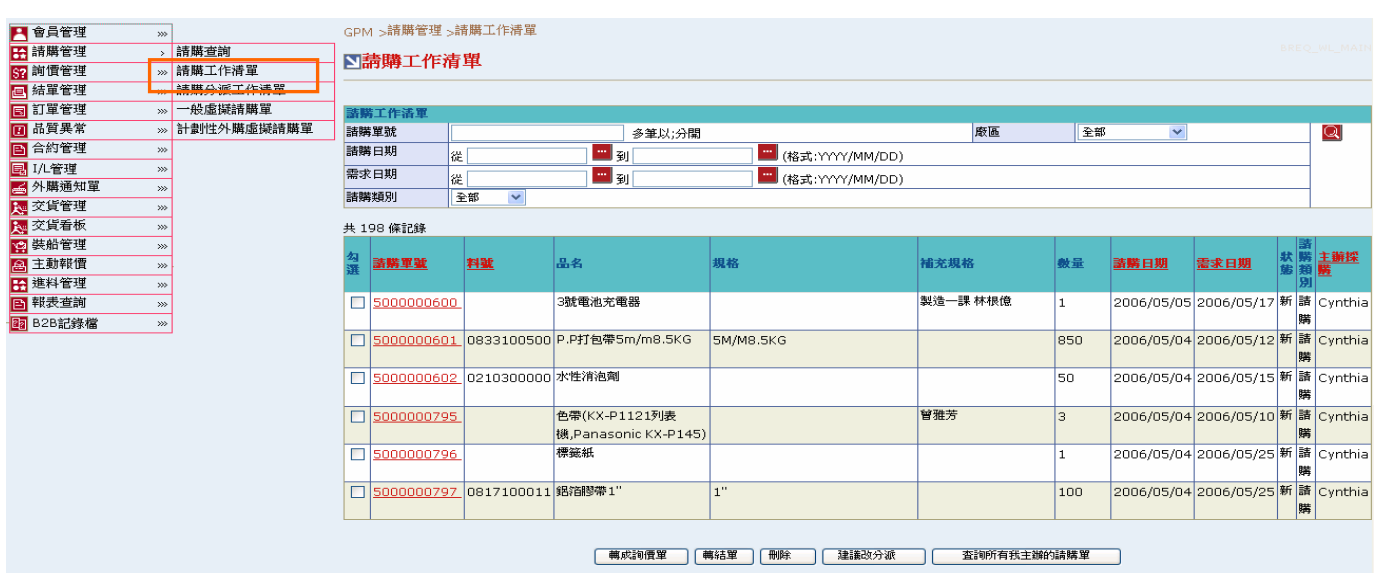

#### 欄位說明►請購工作清單

- $\rightarrow$ 請購單號:使用者自行輸入,可輸入多筆單號,單號之間請以";"區隔
- $\Delta$  . 廠區:可由下拉式選單中選取可廠區資料,可分廠區查詢請購單資料
- $\rightarrow$ 請購日期、需求日期:請由日曆選取日期資料,格式 YYYY/MM/DD
- $\rightarrow$ 請購類別:可由下拉式選單中選取,分請購、一般虛擬、計劃虛擬

#### 作業說明

- Function Tree:請購管理->請購工作清單
- 可於此功能進行轉結單、轉詢價、建議改分派、刪除請購單的動作  $\color{red} \blacklozenge$
- 本作業書面分爲兩區,上半部爲杳詢條件區塊,輸入搜尋條件點選 圖示,系統會將符合  $\rightarrow$ 輸入條件且請購單狀態為『新』且主辦採購為登入者的請購單資料帶入下方查詢結果中
- 可勾選多張請購單以批次方式進行各項功能
- 點選【請購單號 Hyperlink】,可以檢視請購單內容,包含:請購日期、需求日期、請購單 → 位、請購單明細資料、最近交易資料等,並可針對單筆請購單進行相關作業

- ◆ 杳詢結果資料採不分頁處理
- ◆ 未處理之請購單類別皆爲請購,需待供應商報價後才依供應商選擇變更類別爲國內或國外
- → 已處理之請購單將不再出現於請購工作清單,需於請購查詢功能中查看

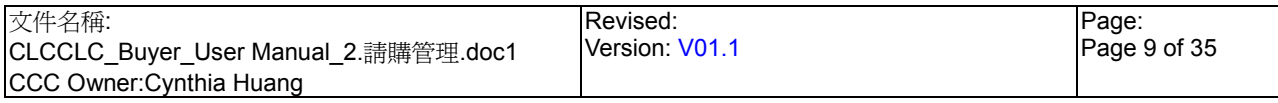

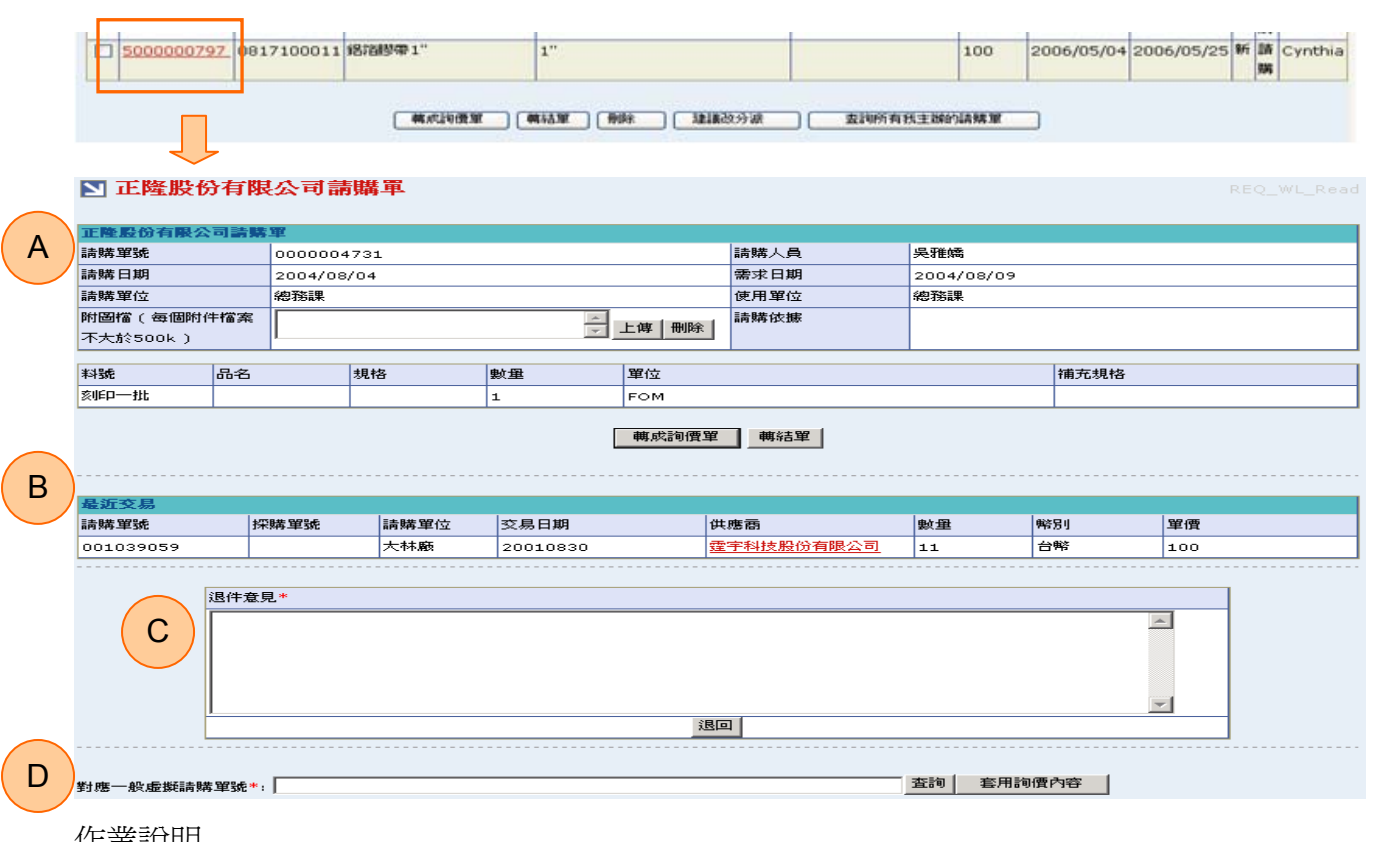

- <u>作業説明</u>
	- 點選【請購單號 Hyperlink】,可以進入檢視請購單畫面
	- **→ A**區塊:顯示該張請購單相關明細資料並可進行上傳檔案、轉詢價、轉結單等動作
	- **→ B**區塊:顯示最近六筆同料號已成交之請購單資料
	- **→ C** 區塊:可進行退件作業將該張請購單作退回動作
	- **→ D** 區塊:可套用一般虛擬請購單之詢價內容

#### 注意事項

◆ 因安全機制考量,如需跳出此檢視書面,需再點選 Function Tree 請購管理 請購工作清單 重新作查詢動作,請不要使用 IE 中的【上一頁】功能

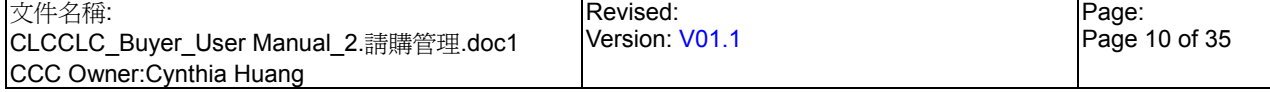

請購管理 請購工作清單 單一處理請購單 轉詢價、轉結單

#### ■ 正隆股份有限公司請購單

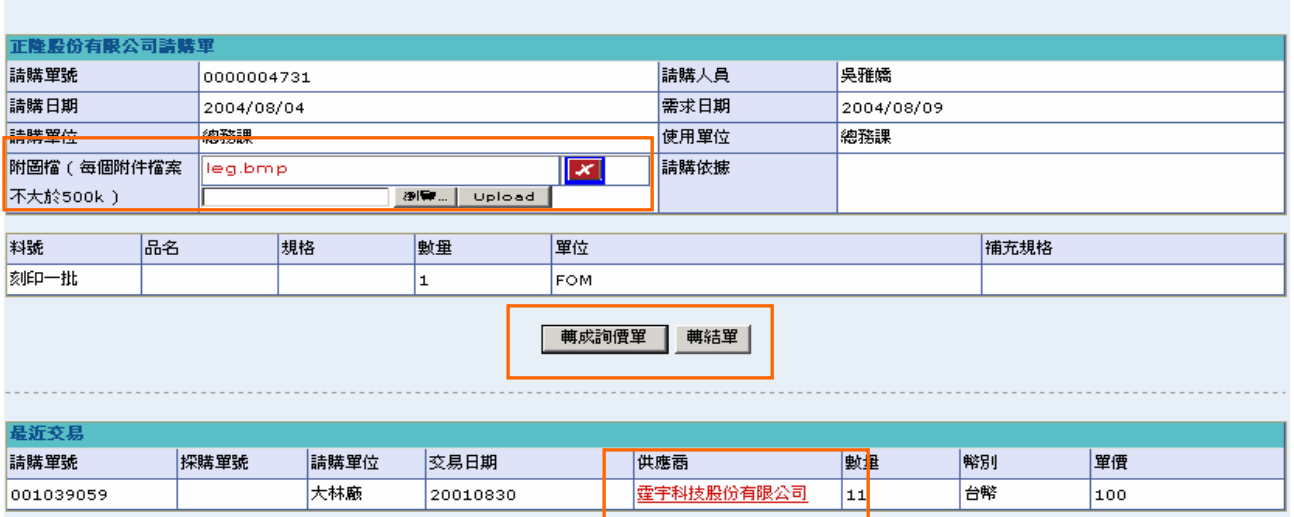

作業說明

- ◆ 於附圖檔欄點選(B)瀏覽選取檔案上傳路徑,確認路徑後點選(B)Upload 可將選取檔案上傳 並以 Hyperlink 方式顯示於欄位中以供下載,點選<mark>凶</mark>可將上傳檔案刪除
- 點選(B)轉成詢價單後可將該請購單轉為詢價單,完成後顯示訊息「轉成詢價單成功」,點 選(B)確定, 書面轉回請購工作清單

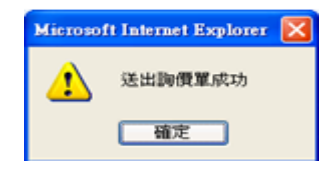

點選(B)轉結單後可將該請購單直接轉結單,完成後顯示訊息「轉成結單單成功」,點選(B) ÷ 確定,畫面轉回請購工作清單

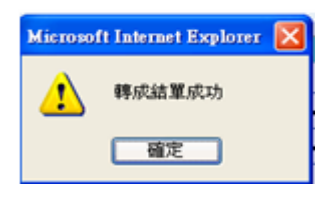

點選最近交易欄之【供應商 Hyperlink】可跳出公司資料查詢視窗 →

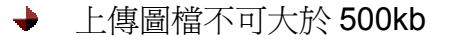

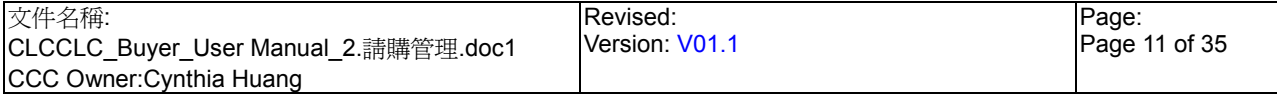

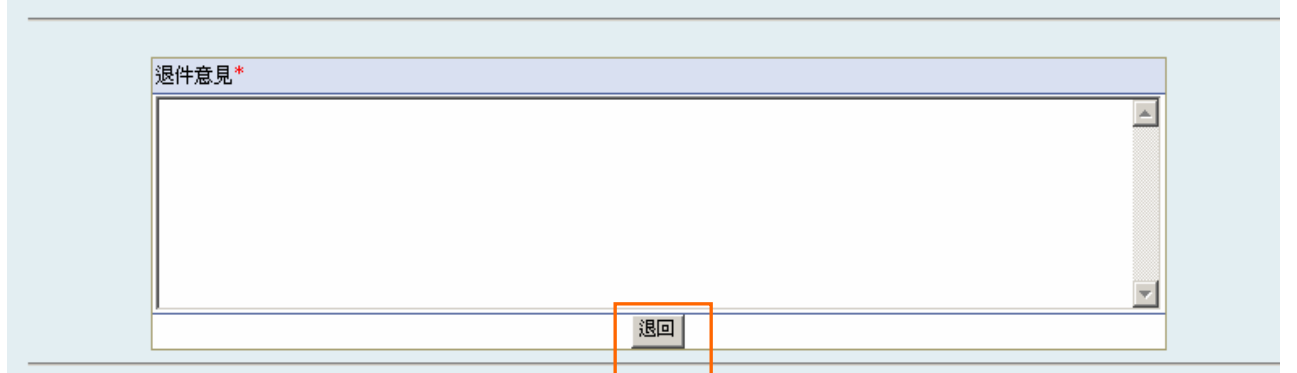

#### 欄位說明▶請購工作清單▶單一處理請購單 退件

退件意見:於此欄位可輸入退件意見

作業說明

**→** 於退件意見輸入退件原因後,點選(B)退回,完成後回至請購工作清單畫面;如未輸入退件 意見會顯示警告視窗「對不起,您必須輸入退件意見」

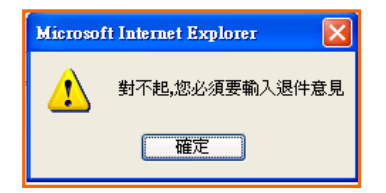

注意事項

◆ 將請購單退回後,會以 B2B 將請購單資料傳送至正隆 SAP 系統中,且該張請購單將再無 法於系統中搜尋出

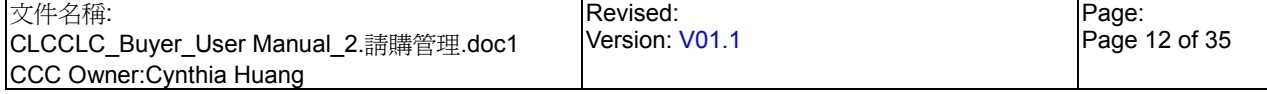

請購管理 請購工作清單 單一處理請購單 套用一般虛擬請購詢價內容

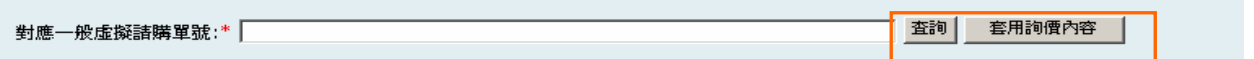

欄位說明▶請購工作清單▶單一處理請購單 套用一般虛擬請購詢價內容

◆ 對應一般虛擬請購單號:於此欄位直接輸入欲對應的一般虛擬請購單號,亦可以查詢方式 搜尋資料將選取資料之請購單號自動帶入

#### 作業說明

**→** 點選(B)查詢,可跳出視窗帶出所有一般虛擬請購單資料,可點選(B)選取將該張請購單號 帶入【對應一般虛擬請購單號】欄位中

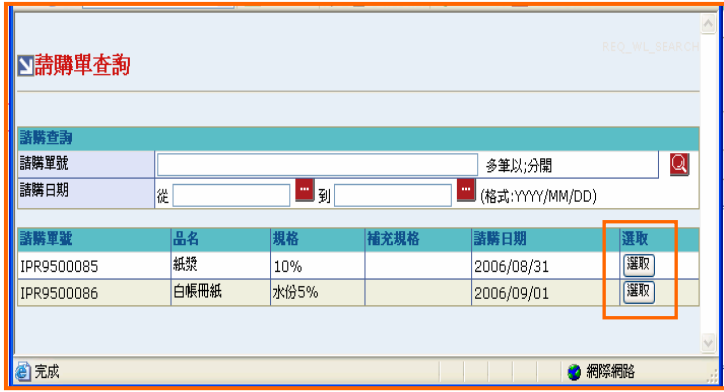

點選(B)套用詢價內容,即可將選取之一般虛擬請購單其對應的詢價內容帶入並直接將該張 請購單轉為詢價單

#### 注意事項

**→** 當一般虛擬請購單詢價完成進入後續紙本簽核流程,待確認核准後,將於正隆 SAP 系統 中再製作一張真實請購單傳送至系統中,此時即可使用此功能將其對應之一般虛擬請購單 其詢價內容套入

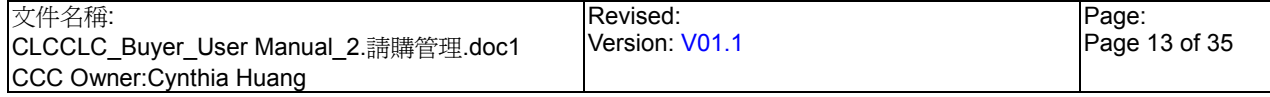

## **StarBex** 2.1.2. 請購管理 請購工作清單 批次處理請購單

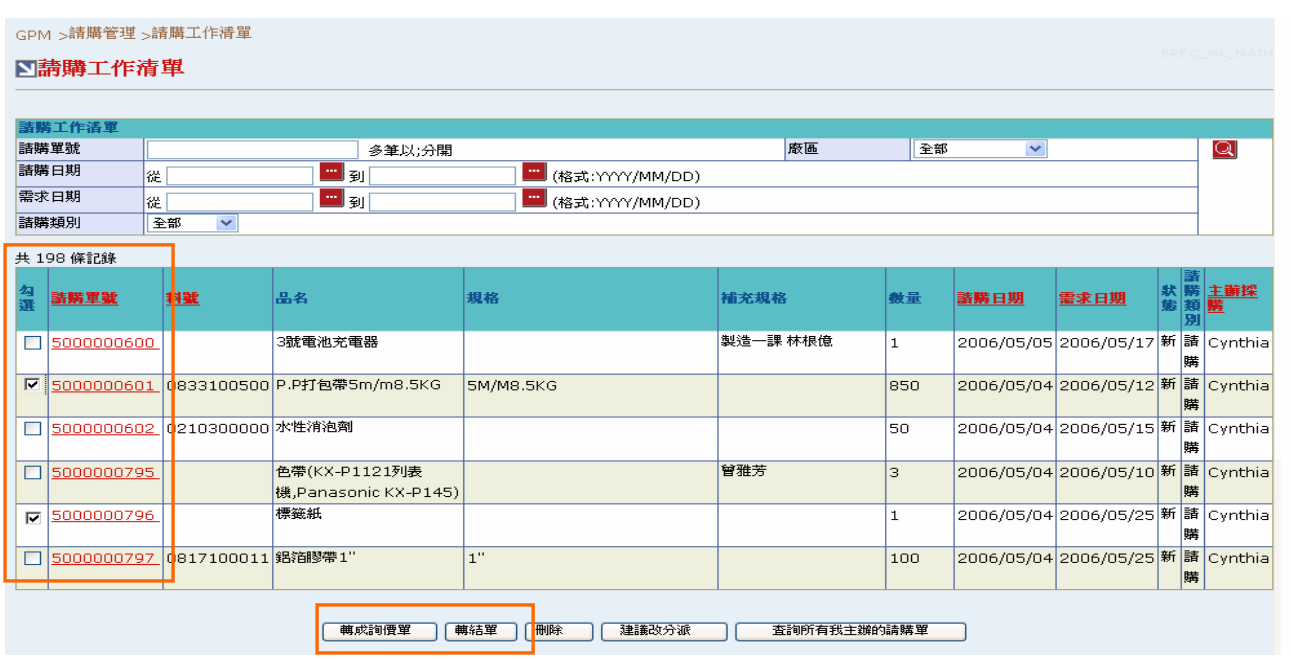

作業說明

- 於勾選欄位可勾選欲進行作業之請購單,可選擇一次勾選多筆以批次方式進行作業或勾選 單筆進行作業
- 點選(B)轉成詢價單後可將選取之請購單轉為詢價單,完成後顯示訊息「轉成詢價單成功」, 畫面轉回請購工作清單
- **→** 點選(B)轉結單後可將選取之請購單直接轉結單,完成後顯示訊息「轉成結單單成功」,畫 面轉回請購工作清單

- 轉為詢價單批次送出條件如下:
	- 1. 類別需相同
	- 2. 勾選之請購單需全部無合約
	- 3. 勾選之請購單需屬同一合約
	- 4. 請購類別不為計劃虛擬(計劃虛擬只能一單一料處理)
- 轉結單批次送出條件為:請購類別不得為[一般虛擬]、[計劃性虛擬]

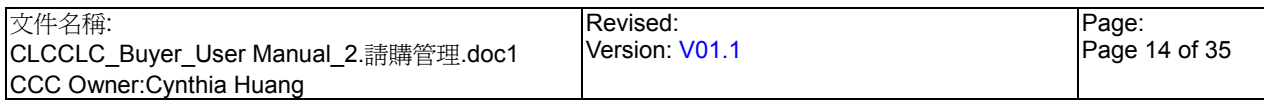

# StarBex<br>2.1.3. 請購管理\_請購工作清單\_刪除請購單

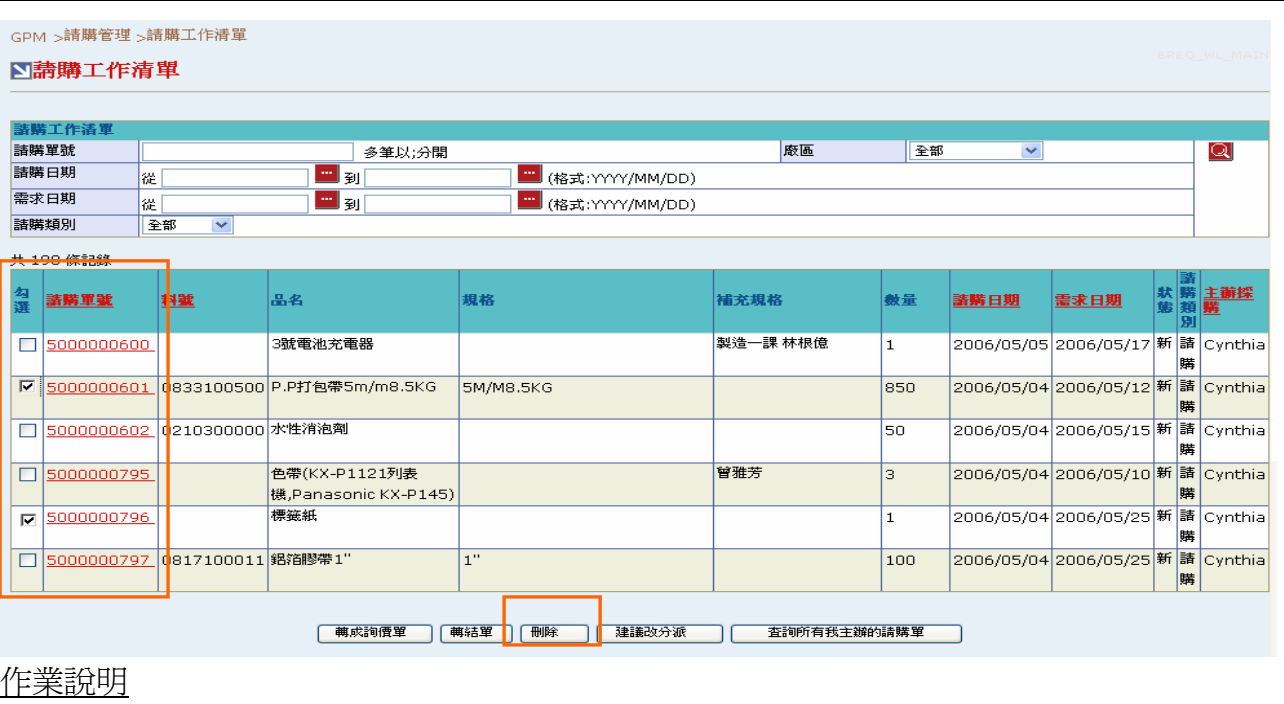

勾選欲刪除之請購單,點選(B)刪除後顯示確認訊息「確定要刪除此項目?」 →

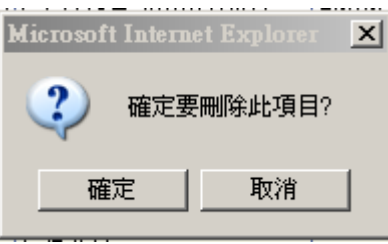

 $\ddot{\phantom{1}}$ 點選(確定)後可將勾選之請購單刪除,完成後顯示「請購單刪除成功」訊息,書面轉回至 請購工作清單

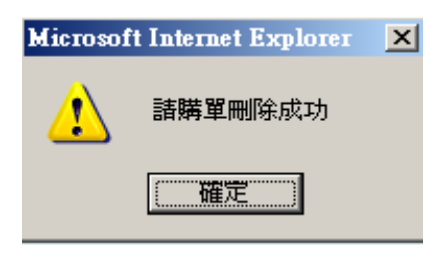

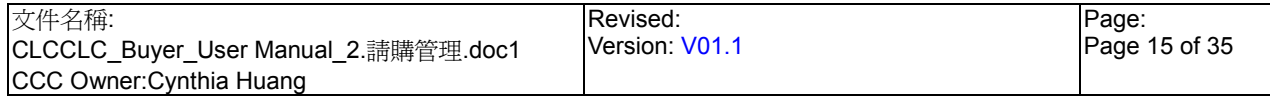

# **StarRex** 2.1.4. 請購管理\_請購工作清單\_建議改分派

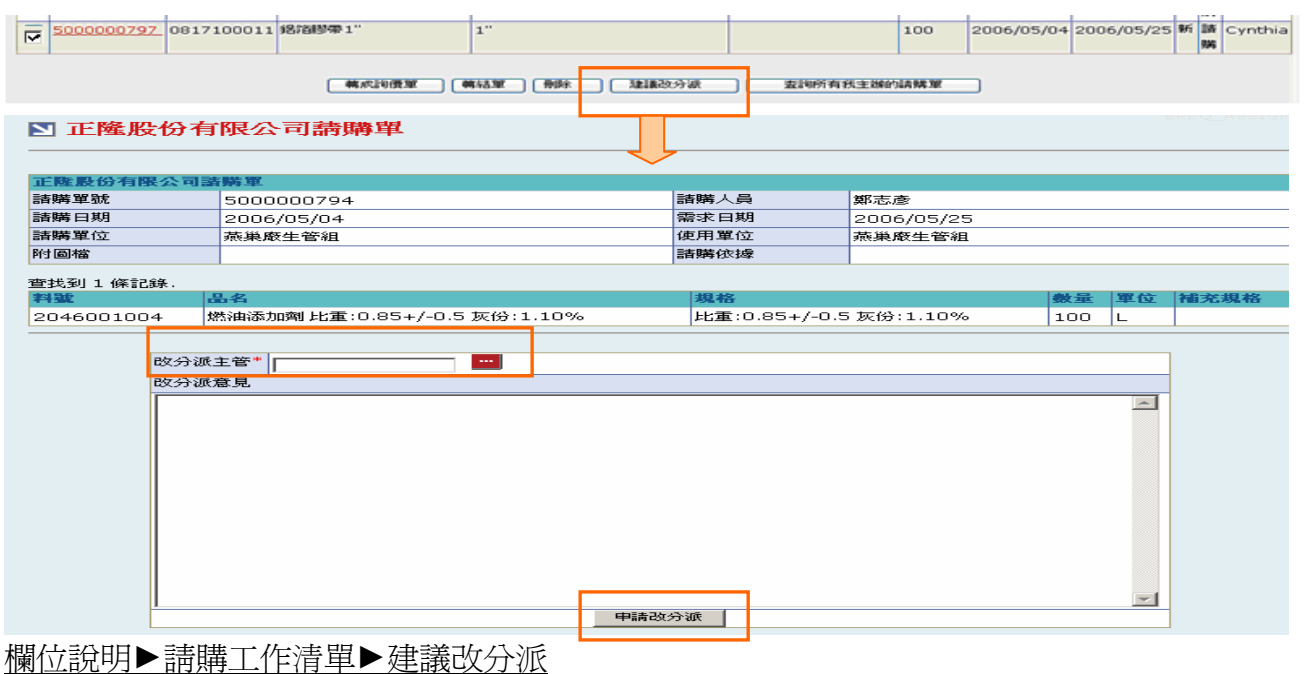

- 改分派主管:改分派作業需由採購主管進行作業,請選擇 国選擇採購主管 →
- 改分派意見:可於此輸入為何要改分派的意見以供主管參考來決定是否要改分派  $\rightarrow$

作業說明

- ◆ 勾選欲改分派之請購單後,點選(B)建議改分派,進入改分派操作書面
- 點選【改分派主管- 1, 跳出改分派主管一覽表, 點選(B)選取可將選擇主管姓名帶入分派  $+$ 主管欄位中
- 點選(B)申請改分派後跳出確認訊息「確定要送交審核嗎?」,點選(B)確定後變更請購單狀  $\ddot{\phantom{1}}$ 態為『分』並發送 Mail 通知改分派主管,完成後畫面跳回請購工作清單

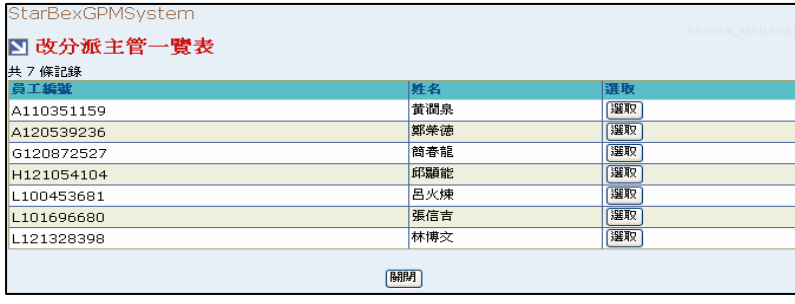

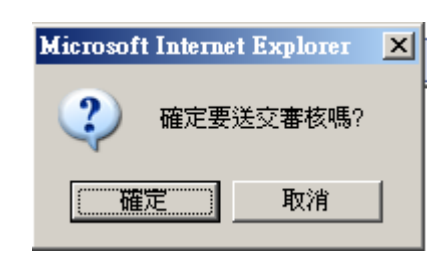

注意事項

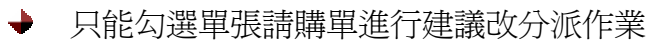

請購類別不得為[一般虛擬]、[計劃虛擬] ┶

# StarBex<br>2.1.5. 請購管理 請購工作清單 查詢所有我主辦的請購單

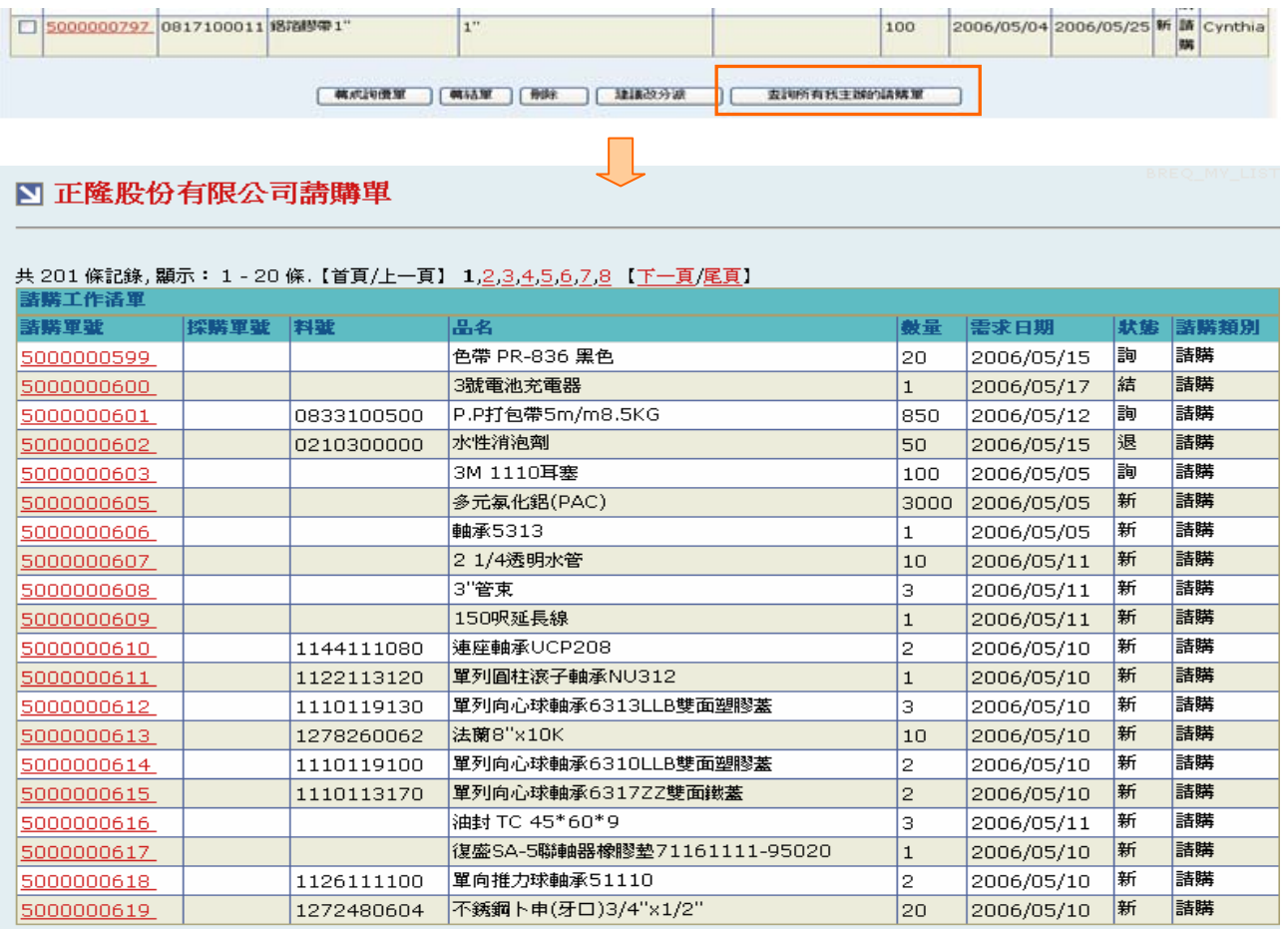

回上一頁

#### 作業說明

- $\ddot{\phantom{1}}$ 點選(B)查詢所有我主辦的請購單,進入查詢頁面,列出所有主辦採購為登入者的請購單資 料
- $\rightarrow$ 點選【請購單號 Hyperlink】 可進入請購單明細頁面,畫面請參考 2.2 請購管理\_請購查詢\_ 一般請購及計劃虛擬

- ◆ 此頁面只能杳詢請購單資料而無法於杳詢頁面進行轉詢價及轉結單等作業,功能等同請購 查詢功能
- → 一頁顯示 20 筆資料,可使用(T)Tab Page 查詢它頁資料
- ◆ 因安全機制考量,如需跳出此檢視畫面,需再點選 Function Tree 請購管理 請購工作清單 重新作查詢動作,請不要使用 IE 中的【上一頁】功能

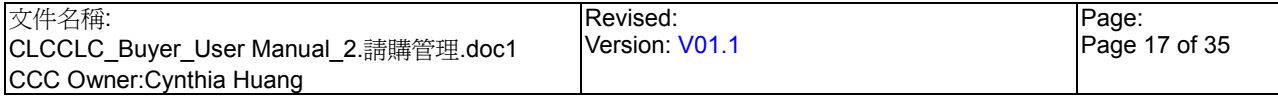

## StarRex 請購香詢

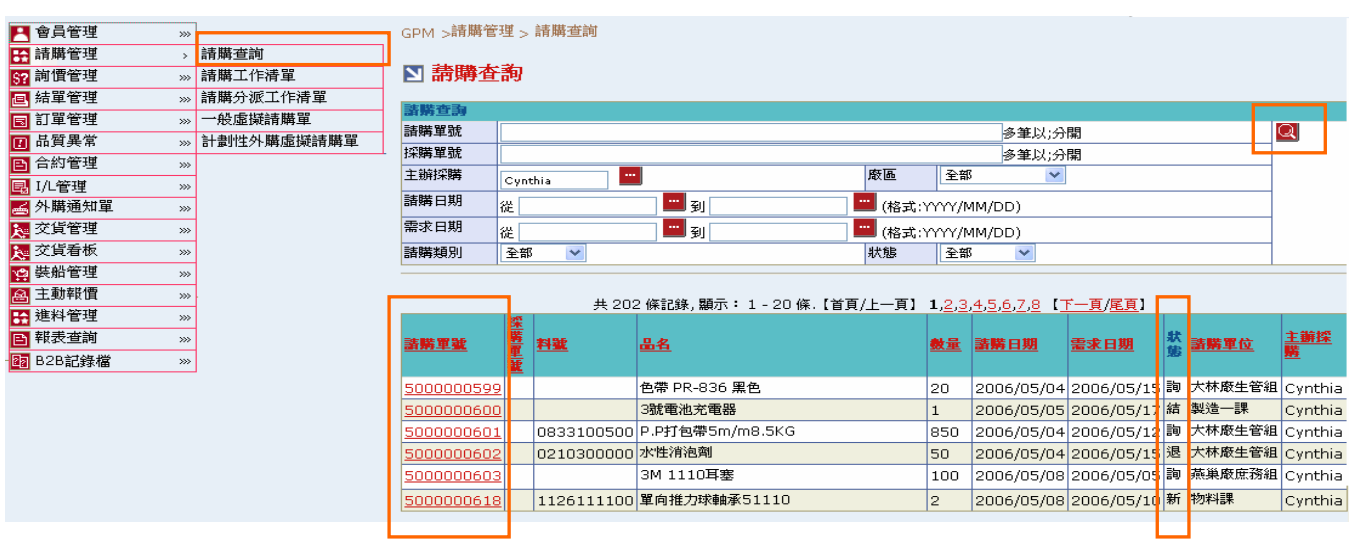

#### 欄位說明►請購查詢

- $\rightarrow$ 請購單號、採購單號:使用者自行輸入,可輸入多筆單號,單號之間請以";"區隔
- 主辦採購:可點選 ■顯示主辦採購一覽表選取資料  $\blacktriangle$
- $\blacktriangleright$  : 廠區:可由下拉式選單中選取可廠區資料,可分廠區查詢請購單資料
- $\ddot{\phantom{1}}$ 請購日期、需求日期:請由日曆選取日期資料,格式 YYYY/MM/DD
- 請購類別:可由下拉式選單中選取,分請購、一般虛擬、計劃虛擬  $\rightarrow$
- $\rightarrow$ 狀態:可由下拉式選單選取狀態選項,可分狀態杳詢請購單資料(詳細狀態說明請見 2.6. 請 購管理 請購單狀態說明)

#### 作業說明

- **→ Function Tree:請購管理->請購杳詢**
- ◆ 此功能提供採購杳詢請購單資料並檢視請購單明細資料及可由狀態欄位分辨該張請購單目 前處理狀態
- 本作業書面分為兩區,上半部為杳詢條件區塊,輸入搜尋條件點選 圖示,系統會將符合  $\color{red} \blacklozenge$  . 輸入條件的請購單資料帶入下方查詢結果中
- **→** 點選【請購單號 Hyperlink】會依請購類別進入其對應類別之請購單明細畫面

- 至少一定要輸入一項查詢條件,否則顯示錯誤訊息「請至少輸入一項查詢條件」
- 可搜尋出所有請購單資料,一頁顯示 20 筆資料,可使用(T)Tab Page 查詢它頁資料
- ◆ 如搜尋出之資料超過 300 筆時顯示錯誤訊息「杳詢資料筆數超過顯示上限,請增加任一杳詢 條件」
- 因安全機制考量,如需跳出此檢視畫面,需再點選 Function Tree 請購管理\_請購工作清單 重新作查詢動作,請不要使用 IE 中的【上一頁】功能

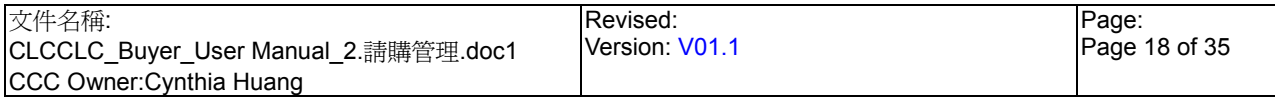

## **StarBex** 2.2.1. 請購管理\_請購查詢\_一般請購

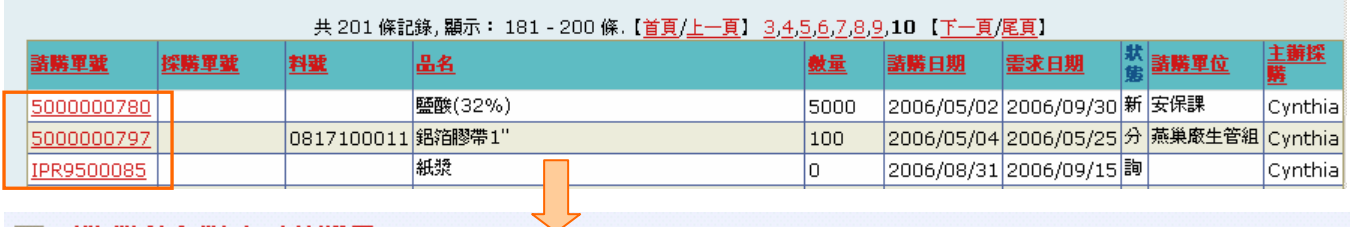

### **7 正降股份有限公司請購軍**

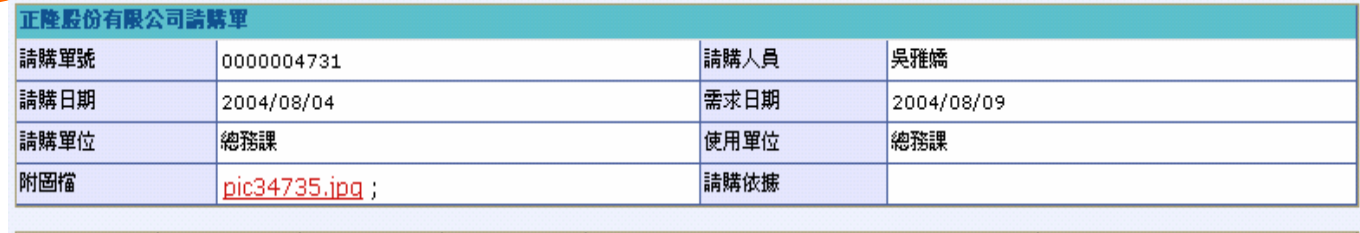

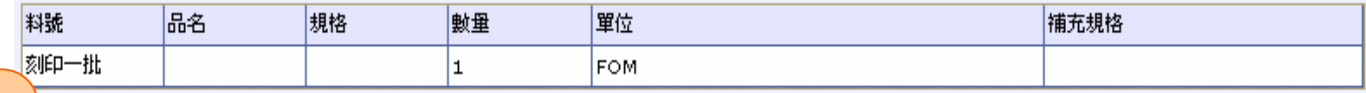

B

A

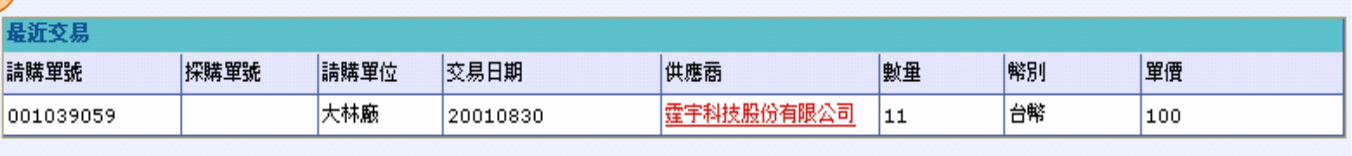

回上頁

作業說明

- $\rightarrow$ 請購類別:[國內]、[國外]、[一般虛擬]
- 點選【請購單號 Hyperlink】可依請購類別進入一般請購單查詢頁面  $\ddot{\phantom{0}}$
- A 區塊:顯示該張請購單明細資料
- **→ B** 區塊:顯示同一品名最近交易之六筆請購單資料
- 點選【供應商 Hyperlink】可進入該供應商公司資料查詢頁面 ╈

- 如之前有針對該張請購單上傳檔案,可於【附圖檔 Hyperlink】下載該檔案 →
- 國內、國外請購單號為:0 開頭之編號,一共十碼;一般虛擬請購單號為:IPR 開頭之編  $\rightarrow$ 號,一共十碼
- 請點選(B)回上頁跳出此查詢頁面

## **StarBex** 2.2.2. 請購管理\_請購查詢\_計劃虛擬

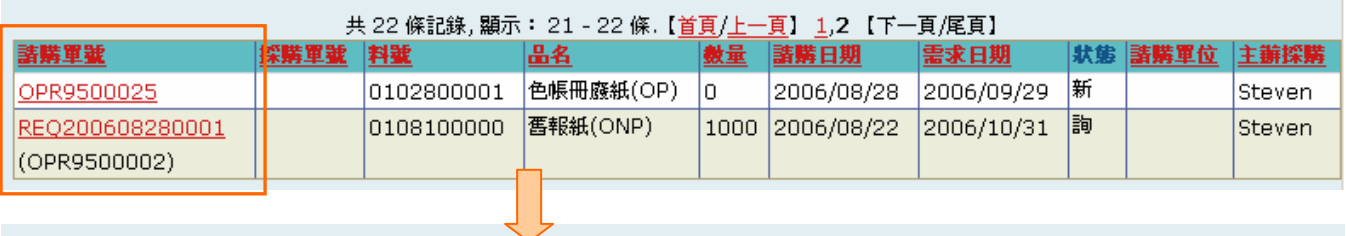

GPM >請購管理 > 請購查詢

### □ 正隆股份有限公司請購單(計畫虛擬)

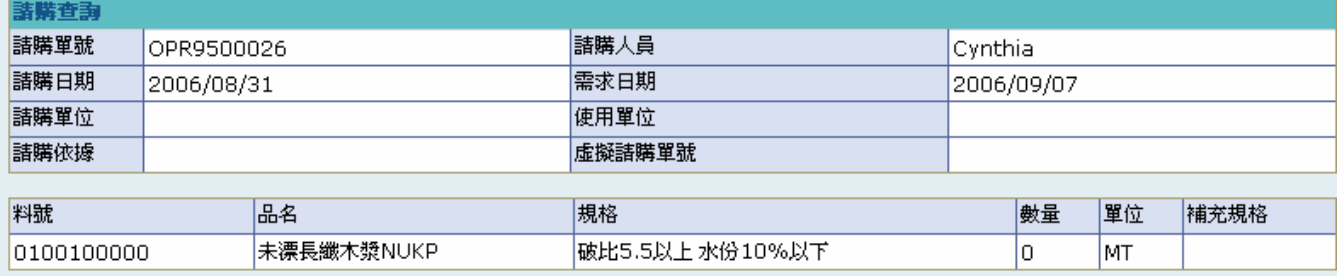

回上一頁 |

作業說明

- 請購類別: [計劃虛擬]
- $\rightarrow$ 點選【請購單號 Hyperlink】可依請購類別進入一般請購單查詢頁面
- $\blacklozenge$ 查詢頁面顯示該張請購單明細資料

- 虛擬請購單號為:OPR 開頭之編號,一共十碼;如該張請購單已結單系統會自動產生一真 實請購單號,此時請購單號欄位將顯示其真實請購單號(為 REQ 開頭之編號)並於下方括號 中顯示其對應的虛擬請購單號
- 因安全機制考量,如需跳出此檢視畫面,請點選(B)上一頁跳回請購查詢列表  $\ddot{\phantom{1}}$

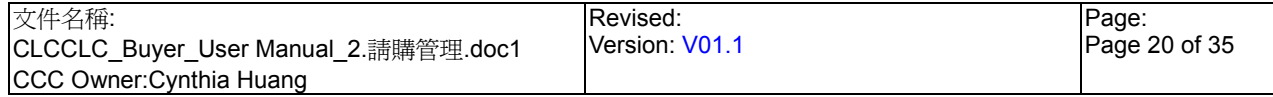

## **StarBex** 2.3. 請購管理\_請購分派工作清單

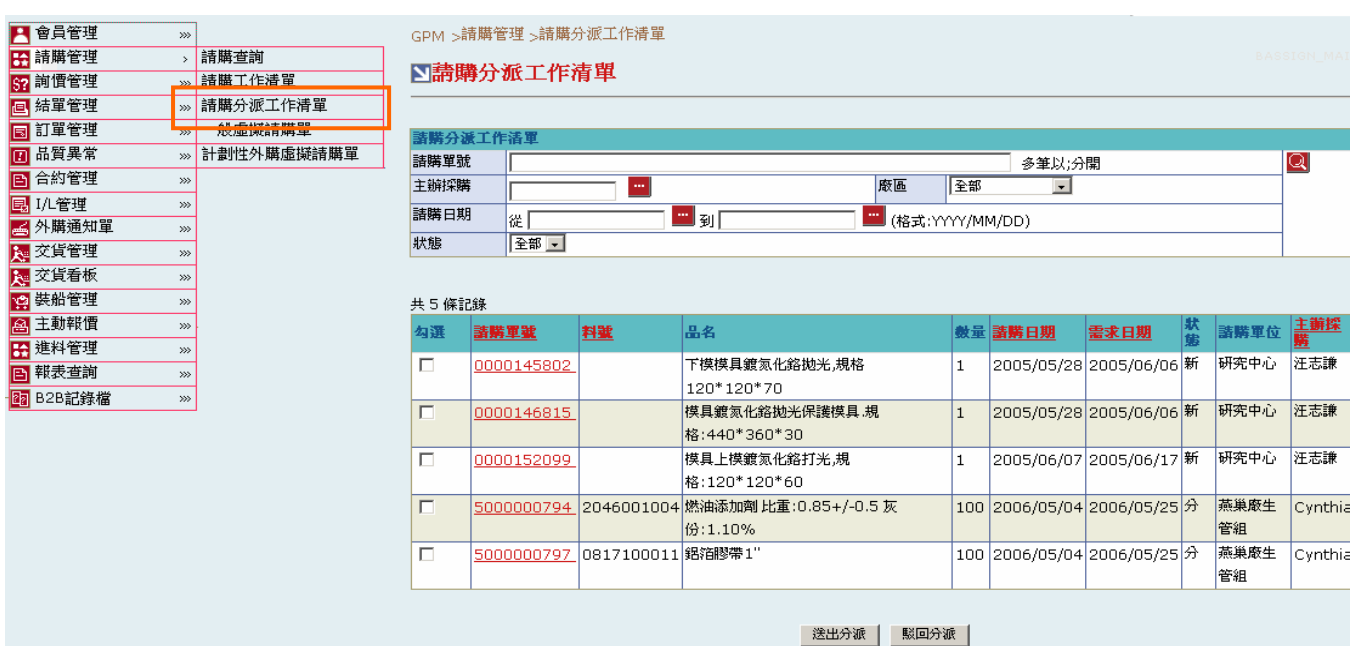

#### 欄位說明►請購分派工作清單

- ◆ 請購單號:使用者自行輸入,可輸入多筆單號,單號之間請以";"區隔
- ◆ 主辦採購:可點選■顯示主辦採購一覽表選取資料
- 廠區:可由下拉式選單中選取可廠區資料,可分廠區查詢請購單資料
- 請購日期:請由日曆選取日期資料,格式 YYYY/MM/DD
- 狀態:可由下拉式選單選取狀態為『新』或『分』

#### 作業說明

- Function Tree:請購管理->請購分派工作清單
- ◆ 此功能提供採購主管針對主辦採購提出之改分派請購單,進行改分派或駁回動作
- ◆ 本作業書面分為兩區,上半部為查詢條件區塊,輸入搜尋條件點選 Q 圖示,系統會將符合 輸入條件且請購單狀態為『新』或『分』且分派主管為登入者的請購單資料帶入下方查詢 結果中
- 可勾選多張請購單以批次方式進行各項功能
- **→** 點選【請購單號 Hyperlink】,可進入請購改分派工作單書面,可針對單筆請購單進行相關 作業

- 此功能權限:CLC 採購主管,一般主辦採購無此功能權限
- 採購主管亦有直接將狀態為『新』的請購單直接改分派處理的權限,不需一定得待主辦採 購提出建議改分派之申請才能使用此功能

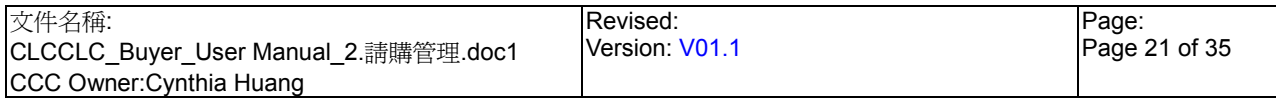

2.3.1. 請購管理\_請購分派工作清單\_單一處理分派

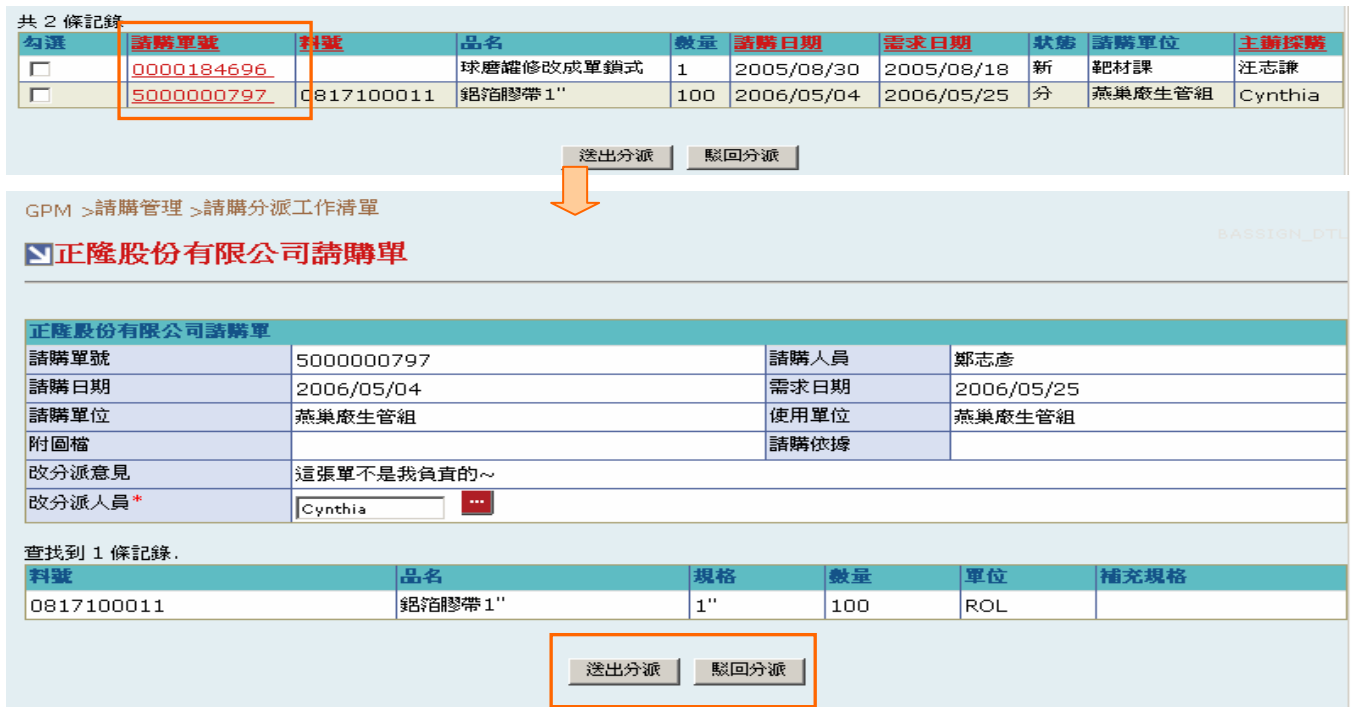

#### 欄位說明►請購分派工作清單

改分派意見:顯示原主辦採購執行建議改分派時輸入的改分派意見,以供採購主管參考

改分派人員:預設爲原主辦採購,點選■顯示主辦採購一覽表選取資料  $\rightarrow$ 

#### 作業說明

點選【改分派人員-**- ]**,跳出主辦採購一覽表,選取欲改分派之主辦採購,將主辦採購姓  $\blacktriangleright$  . 名帶入改分派人員欄位,點選(B)送出分派後更新該張請購單狀態為『新』且指定新主辦採 購並 Mail 通知新、舊主辦採購,完成後顯示訊息「傳送成功」,點選(B)確定,畫面轉回請 購分派工作清單

◆ 點選(B)駁回分派後更新該張請購單狀態為『新』並發 Mail 通知原主辦採購,完成顯示訊 息「退件成功」,點選(B)確定,書面轉回請購分派工作清單

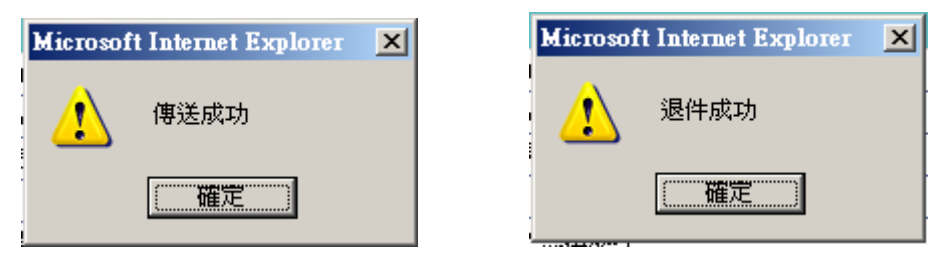

#### 注意事項

**→** 如請購單狀態為『新』,則隱藏(B)駁回分派

改分派人員欄位為必填欄位

請購分派工作清單 批次處理分派

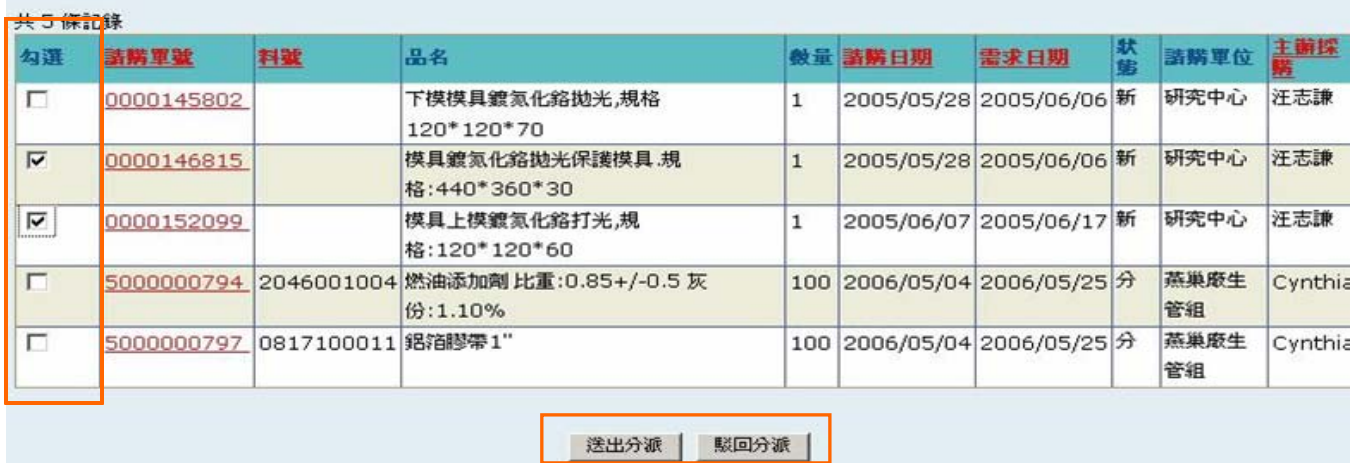

#### 作業說明

- 於勾選欄位可勾選欲進行作業之請購單,可選擇一次勾選多筆以批次方式進行作業或勾選 單筆進行作業
- ◆ 點選(B)送出分派,跳出主辦採購一覽表視窗,選擇欲分派之主辦採購後點選(B)選取,即 更新勾選之請購單狀態為『新』且指定新主辦採購並 Mail 通知新舊主辦採購,完成後顯示 訊息「送出分派成功」,點選(B)確定,書面轉回請購分派工作清單

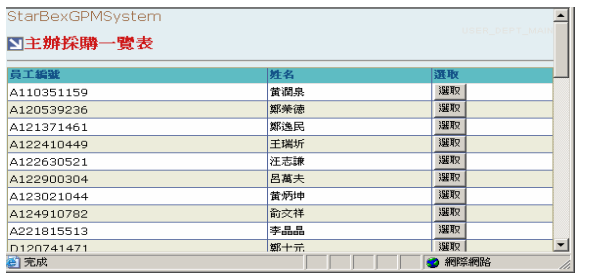

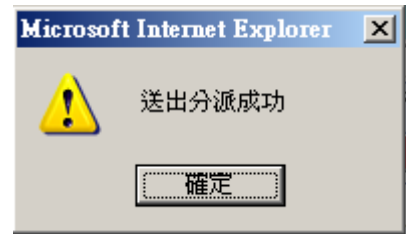

◆ 點選(B)駁回分派,更新勾選之請購單狀態為『新』並 Mail 通知主辦採購,完成後顯示訊 息「駁回分派成功」,點選(B)確定,書面轉回請購分派工作清單

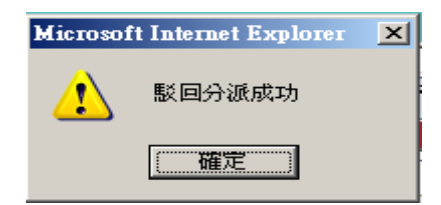

- 批次送出分派:勾選的所有請購單之主辦採購需相同,否則顯示「主辦採購須相同」訊息
- 批次駁回分派:勾選的所有請購單狀態需皆為『分』,否則顯示「狀態為新的請購單不得進 行駁回分派!」
- 2.4. 請購管理\_一般虛擬請購單

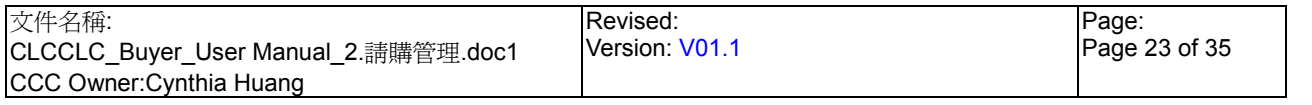

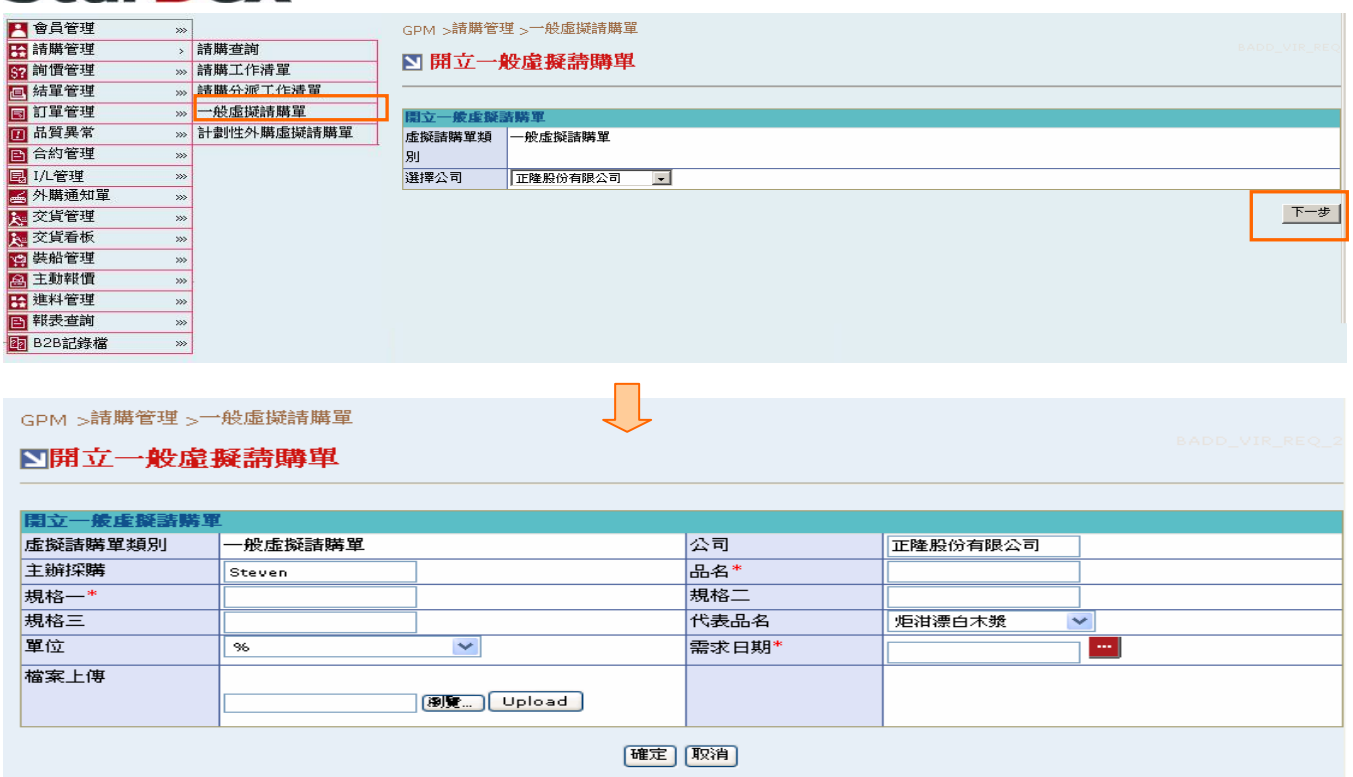

#### 欄位說明►一般虛擬請購單

- 選擇公司:以下拉選單方式選擇欲開立之一般虛擬請購之所屬公司,分正隆股份有限公司、 上海中隆紙業有限公司
- ◆ 品名:輸入欲開立之物品之品名
- ◆ 規格一、規格二、規格三:輸入欲開立之物品之規格,規格一為必填欄位
- 代表品名:以下拉選單方式選擇欲開立之物品所屬代表品名
- 單位:以下拉選單方式選擇其單位
- 需求日期:請由日曆選取日期資料,格式 YYYY/MM/DD
- ◆ 檔案上傳:可上傳檔案以供供應商下載參考

#### 作業說明

- Function Tree:請購管理->一般虛擬請購單
- 可於此功能開立一張一般虛擬請購單進行預先詢價作業
- 選擇欲開立請購之所屬公司後,點選(B)下一步,即可進入開立一般虛擬請購單頁面  $\blacktriangleright$  .
- 以上一頁之「選擇公司」可帶出【虛擬請購單類別】、【公司】、【主辦採購】等欄位資料
- **→** 輸入相關一般虛擬請購單資料後,點選(B)確定後即可新增一筆虛擬請購單,完成後書面轉 至開立一般虛擬請購成功頁面
- ◆ 點選(B)取消,即可跳回一般虛擬請購單畫面

請購管理 一般虛擬請購單 開立一般虛擬請購單成功

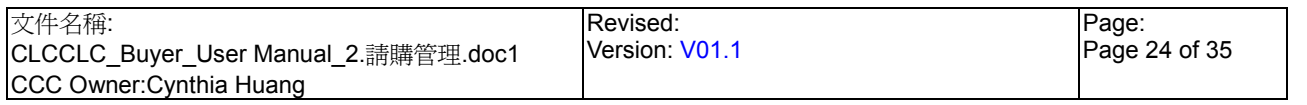

GPM >請購管理 >一般虛擬請購單

#### ■開立一般虛擬請購單

| 開立一般虚擬諸購單 |            |         |         |
|-----------|------------|---------|---------|
| 諸購單號      | IPR9500088 | 虛擬請購單類別 | -般虛擬詰購單 |
| 公司        | 正隆股份有限公司   | 主辦採購    | Cynthia |
| 品名        | 油門         | 規格一     | 全能型     |
| 規格二       |            | 規格三     |         |
| 代表品名      | 器材、零件      | 單位      | 箱       |
| 需求日期      | 2006/09/27 | 檔案上傳    |         |
| 轉成詢價單     |            |         |         |

顯示新增成功的虛擬請購單資料  $\blacktriangleright$ 

╈ 點選(B)轉成詢價單後新增一筆詢價單,完成後顯示訊息「轉成詢價單成功」,點選(B)確定, 畫面轉至開立一般虛擬請購單畫面

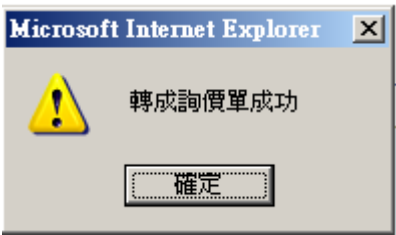

- ◆ 所有打"\*"的欄位皆爲必填值,如未填寫則無法成功開立虛擬請購單
- 開立一般虛擬請購單成功後,亦可選擇先不送出詢價,可後續再至請購工作清單進行轉詢 價作業

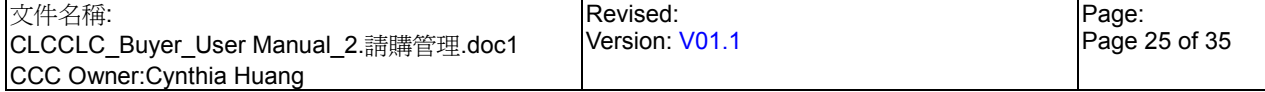

## **StarBex** 2.5. 請購管理\_計劃性外購虛擬請購單

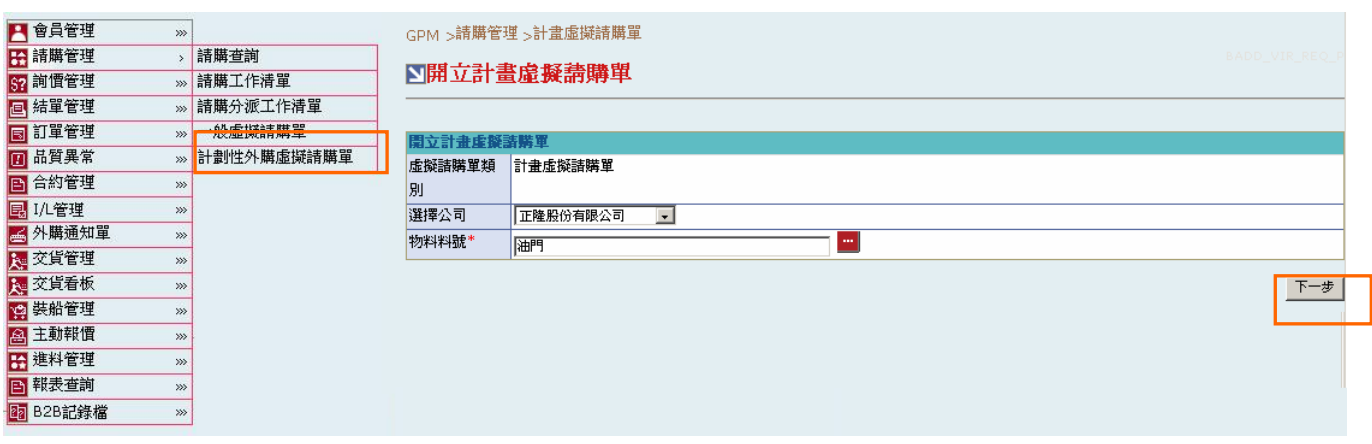

欄位說明►計劃性外購虛擬請購單

- 選擇公司:以下拉選單方式選擇欲開立之一般虛擬請購之所屬公司,分正隆股份有限公司、 上海中隆紙業有限公司
- ◆ 物料料號:為唯讀欄位,需點選 , 跳出物料杳詢視窗

作業說明

- Function Tree:請購管理->計劃性外購虛擬請購單
- 可於此功能開立計劃性外購虛擬請購單以進行詢價
- → 選擇欲開立請購之所屬公司,點選【物料料號- 】, 跳出物料查詢視窗,會列出所有料號 明細資料,亦可於物料料號欄位輸入料號後點選 ,即可搜尋出欲杳詢的料號資料,點選 (B)選取後,即可將所選擇料號帶入物料料號欄位

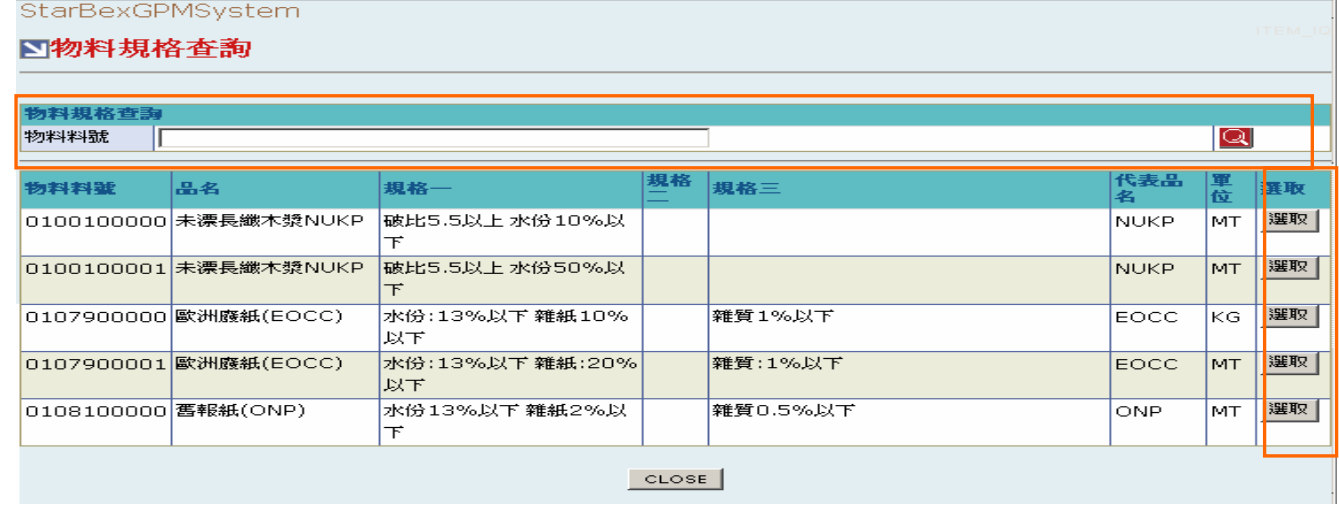

- 確認資料輸入完成後,點選(B)下一步,即可進入開立計劃性外購請購單畫面

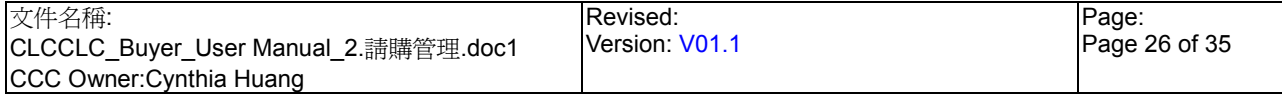

請購管理\_計劃性外購虛擬請購單\_開立計劃性外購虛擬請購單

GPM S請購管理 S計畫虛擬請購單

### ■開立計書虛擬語購單

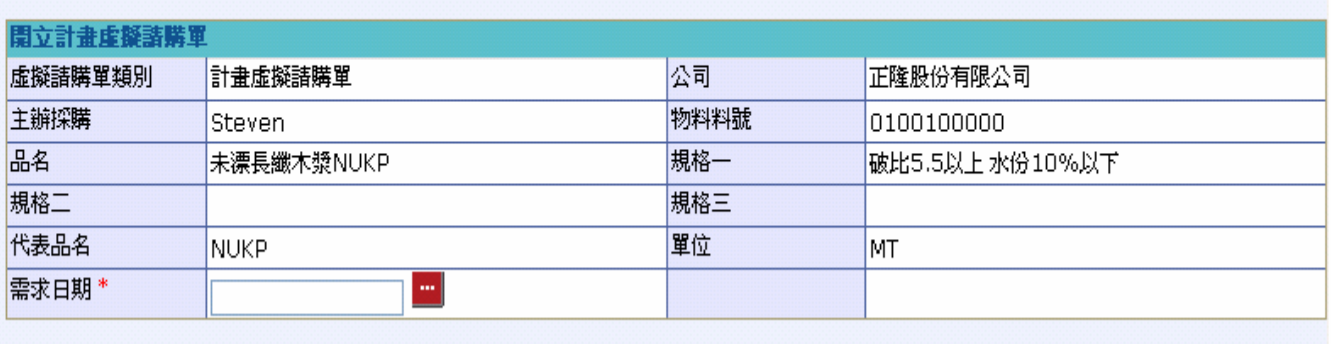

作業說明

以上一頁之「選擇公司」可帶出【虛擬請購單類別】、【公司】、【主辦採購】等欄位資料

|確定| 取消|

- 以上一頁之「物料料號」可帶出【品名】、【規格一】、【規格二】、【規格三】、【代表品名】、 【單位】等欄位資料
- **→** 輸入需求日期後,點選(B)確認,即可新增一筆虛擬請購單,完成後顯示訊息「開立計劃性 虛擬請購單成功」,點選(B)確定,畫面轉至開立計劃虛擬請購成功頁面

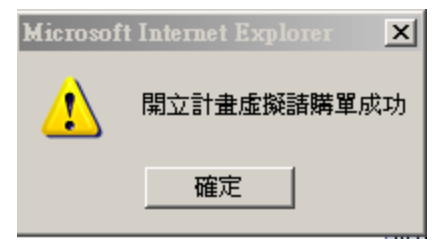

**→** 點選(B) 取消, 即可跳回計劃性外購虛擬請購單書面

意事項

◆ 所有打"\*"的欄位皆為必填值,如未填寫則無法成功開立虛擬請購單

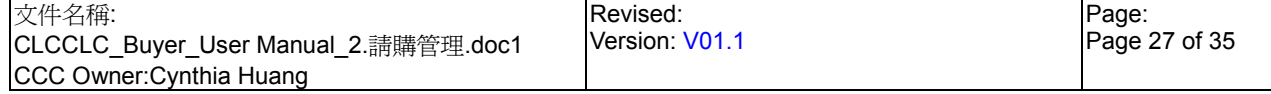

StarBex<br>請購管理計劃性外購虛擬請購單 開立計劃性外購虛擬請購單成功

GPM >請購管理 >計畫虛擬請購單

#### ■開立計畫虛擬請購單成功

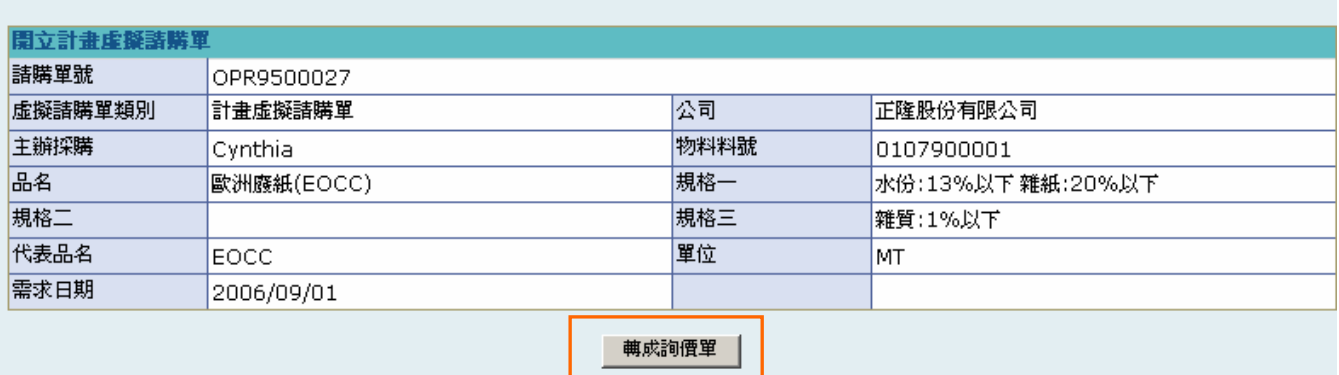

#### 作業說明

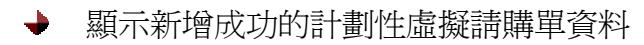

點選(B)轉成詢價單後新增一筆詢價單,完成後顯示訊息「轉成詢價單成功」,點選(B)確定,  $\ddot{\phantom{0}}$ 畫面轉至開立計劃性外購虛擬請購單畫面

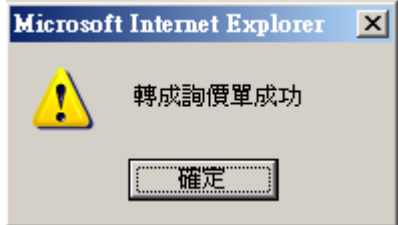

注意事項

所有打"\*"的欄位皆為必填值,如未填寫則無法成功開立計劃性外購虛擬請購單

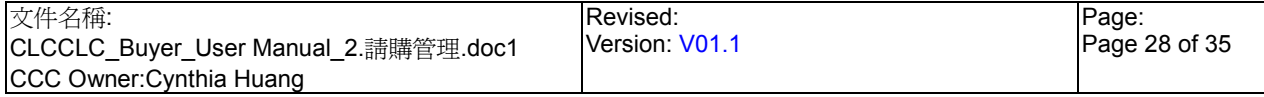

# 2.6. 請購管理\_請購單狀態說明

請購單狀態說明如下:

- [新] 表示此請購單尚未進行任何處理
- [詢] 表示此請購單已送出詢價
- [結] 表示此請購單已轉結單
- [結(正隆)] 表示此請購單已由正隆內部結單(正隆會以 B2B 傳送結單訊息至星動)
- [分] 表示此請購單,經採購進行建議改分派處理
- ▶ [退] 表示此請購單,經採購進行刪除退回的處理(會以 B2B 傳送退單訊息至正隆)
- [簽核中] 表此請購單,經採購送出結單資料,目前等待正隆 SAP 審核流程
- ◆ [不准] 表此請購單,經正隆審核結果為不准
- ◆ [准] 表此請購單,經正隆審核結果為准
- ◆ 『訂(送出)】表此請購單,經採購已送出訂單資料
- ◆ 『訂(電話)】表此請購單,經採購選擇其對應訂單為電話訂購
- ◆ 『訂(已收到)】 表此請購單對應之訂單,已經供應商檢視訂單明細
- ◆ [訂(確認)] 表此請購單對應之訂單,已經供應商確認送出
- ◆ [已交貨] 表此請購單已收到正降 B2B 傳送的交資料